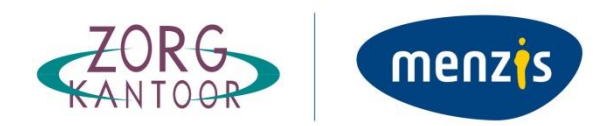

# **Handleiding ZOTO Web Menzis Zorgkantoor**

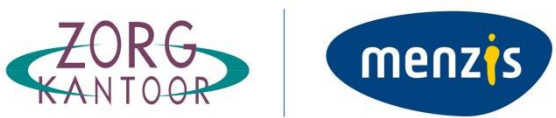

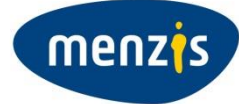

# **Inhoudsopgave**

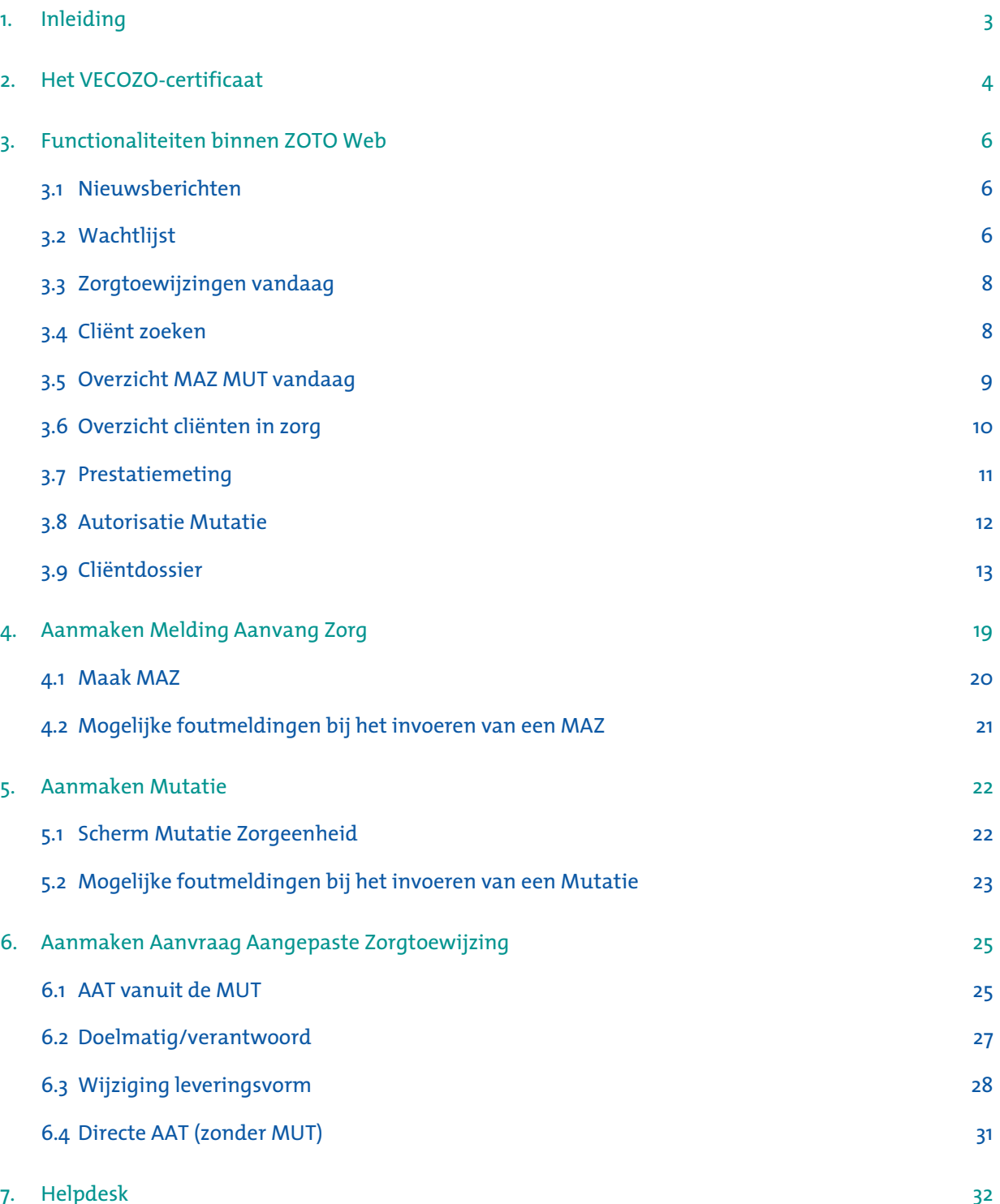

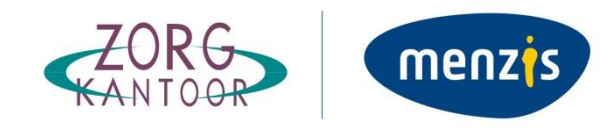

# <span id="page-2-0"></span>**1. Inleiding**

Om de zorgaanbieder te ondersteunen bij het werken met iWlz heeft Menzis Zorgkantoor ZOTO Web ontwikkeld. Deze handleiding beschrijft de vernieuwde webservice ZOTO Web.

ZOTO Web biedt de volgende mogelijkheden;

- Inzien en beheer van wachtlijstgegevens;
- Het aanmaken van melding aanvang zorg- en mutatieberichten;
- Op de hoogte gehouden worden van ontwikkelingen door het tonen van nieuwsberichten;
- Het inzien van cliëntgegevens;
- Communicatiefunctie (nieuwsberichten)

Alle functionaliteiten binnen ZOTO Web worden beschreven in deze handleiding. De onderliggende controles op basis van technische regels, condities en constraints zijn gebouwd in lijn met het EI-berichtenverkeer iWlz 2.0 en conform de standaard te vinden op: <https://informatiemodel.istandaarden.nl/2018/>

Vanwege de privacy gevoeligheid van getoonde informatie, wordt ZOTO Web beveiligd door middel van een VECOZO-certificaat.

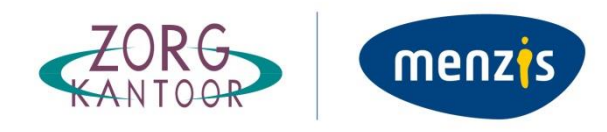

# <span id="page-3-0"></span>**2. Het VECOZO-certificaat**

Binnen iWlz gebruikt Menzis Zorgkantoor VECOZO als beveiligde toegang voor ZOTO Web. VECOZO staat voor Veilige Communicatie in de Zorg. VECOZO werkt op basis van certificaten. Zonder een certificaat krijgt men geen toegang tot ZOTO Web.

### **2.1 Aanvragen VECOZO-certificaat**

Een VECOZO-certificaat vraagt u aan o[p https://www.vecozo.nl/aanvragen-en-wijzigen/](https://www.vecozo.nl/aanvragen-en-wijzigen/)  Vervolgens kunt u voor installatie van het certificaat terecht o[p https://www.vecozo.nl/certificaten](https://www.vecozo.nl/certificaten-installerenvernieuwen/)[installerenvernieuwen/](https://www.vecozo.nl/certificaten-installerenvernieuwen/)

### **2.2 Activering certificaat voor gebruik ZOTO Web**

Nadat u het VECOZO-certificaat heeft geïnstalleerd, en de overeenkomst ZOTO Web ondertekend heeft geretourneerd, kunt u autorisatie aanvragen voor uw instelling.

Deze autorisatie aanvraag kunt u zelf in gang zetten door in te loggen via [https://zorg.menzis.nl](https://zorg.menzis.nl/) Na het inloggen verschijnt onderstaand scherm waar de juiste regio moet worden geselecteerd.

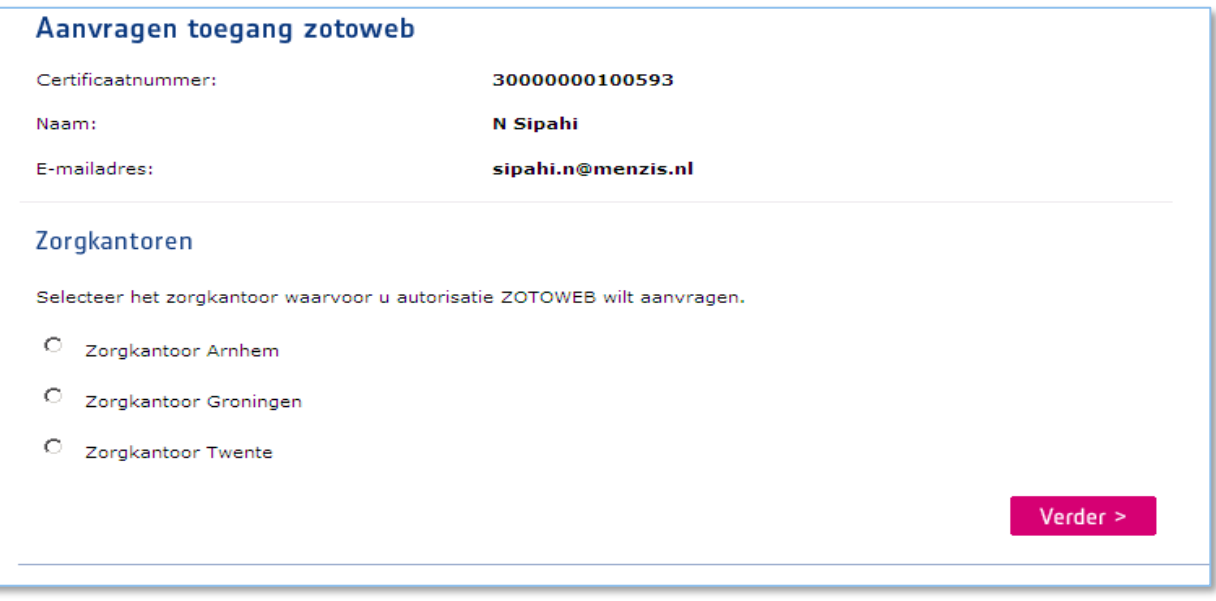

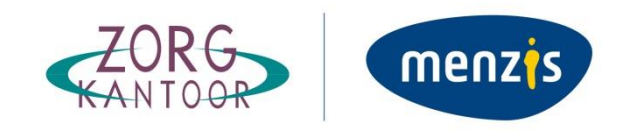

## Vervolgens kan de AGB-code(s) worden ingevoerd waarna met de button 'Aanvraag verzenden' de opdracht wordt bevestigd.

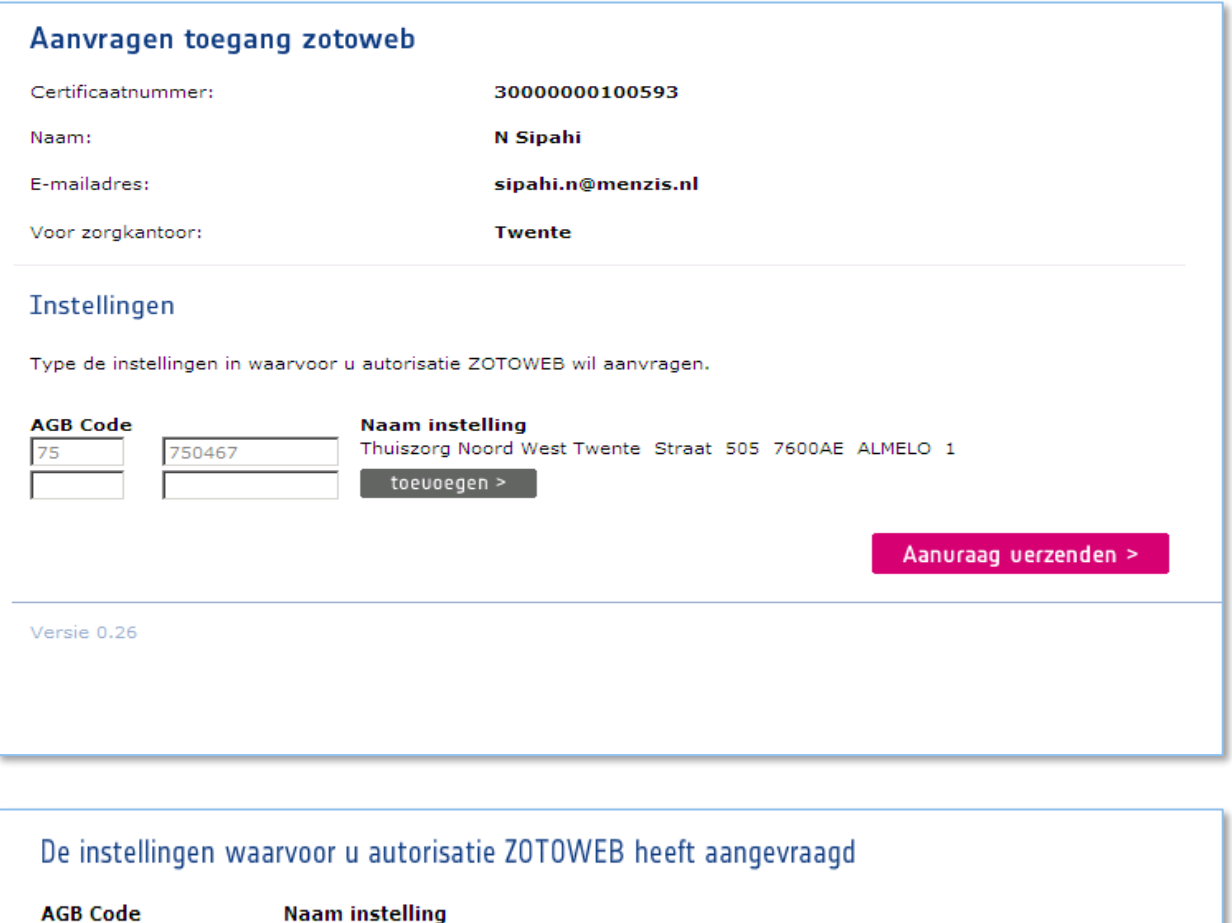

75 750467

Thuiszorg Noord West Twente

Uw aanvraag is verzonden, u ontvangt zo spoedig mogelijk bericht van ons.

De afdeling overeenkomstenbeheer van Menzis Zorgkantoor ontvangt de aanvraag en gaat (na controle) de toegang voor de juiste AGB-codes activeren. Via de mail wordt bevestigd dat het certificaat is geactiveerd.

Home >

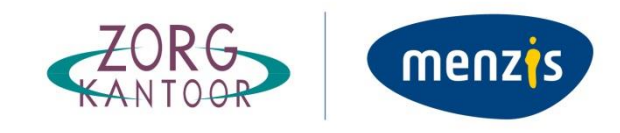

# <span id="page-5-0"></span>**3. Functionaliteiten binnen ZOTO Web**

ZOTO Web is opgebouwd uit een achttal onderdelen die via de menubalk aan de rechterkant van het scherm te selecteren zijn.

- Nieuws
- Wachtlijst
- Zorgtoewijzingen vandaag
- Cliënt zoeken
- Overzicht MAZ MUT vandaag
- Overzicht cliënten in zorg
- **Prestatiemeting**
- Autorisatie mutatie

Op basis van bovenstaande volgorde worden de functionaliteiten in dit document toegelicht.

### **3.1 Nieuwsberichten**

<span id="page-5-1"></span>Na het inloggen op ZOTO Web wordt als eerste de pagina 'Laatste nieuws' weergegeven. Het laatste nieuwsbericht staat bovenaan de pagina. Onder 'Nieuwsberichten' staan alle nieuwsberichten die zijn geplaatst op ZOTO Web. Nieuwsberichten kunnen worden gelezen door te kiezen voor 'Lees verder'. Bij 'Documenten' kunnen informatiedocumenten teruggevonden worden zoals bijvoorbeeld het voorschrift Zorgtoewijzing en de rekenmodule.

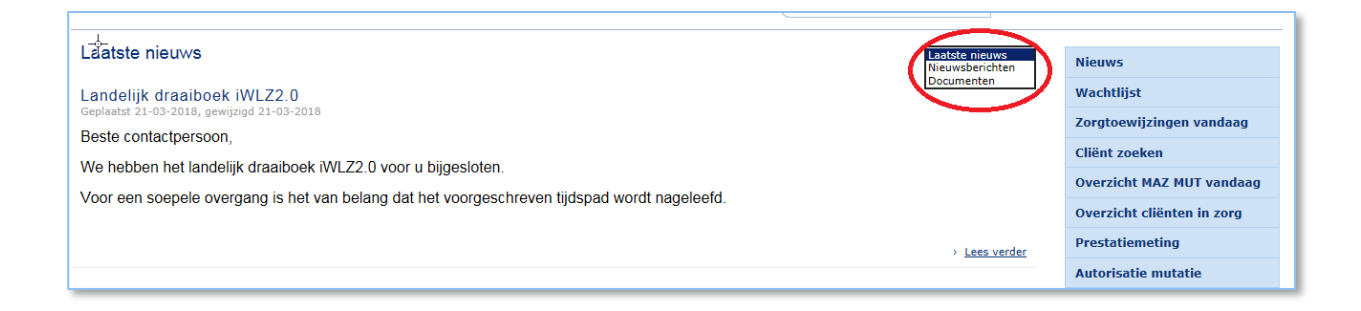

### **3.2 Wachtlijst**

<span id="page-5-2"></span>Hier wordt een actueel overzicht van de wachtende cliënten getoond De zorgtoewijzingen die voldoen aan de volgende criteria zijn zichtbaar:

- De leveringsvorm betreft ZIN, VPT of MPT;
- De zorgtoewijzing is actief voor geautoriseerde AGB-code;
- De einddatum van de zorgtoewijzing is nog niet verstreken;
- De zorgtoewijzing heeft een ingangsdatum in het verleden;
- Er is géén MAZ met de leveringsstatus 'in zorg' aanwezig voor de betreffende zorgeenheid;
- Er is géén mutatie met de leveringsstatus 'einde zorg' aanwezig voor betreffende zorgeenheid;
- Er is géén overlijden bekend bij het Zorgkantoor.

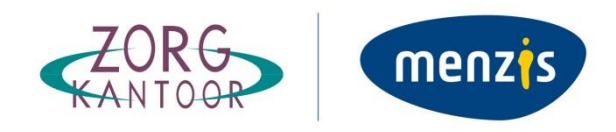

U kunt ervoor kiezen een filter toe te passen om een meer specifieke wachtlijst weer te geven. Default staan de filters op 'alle'

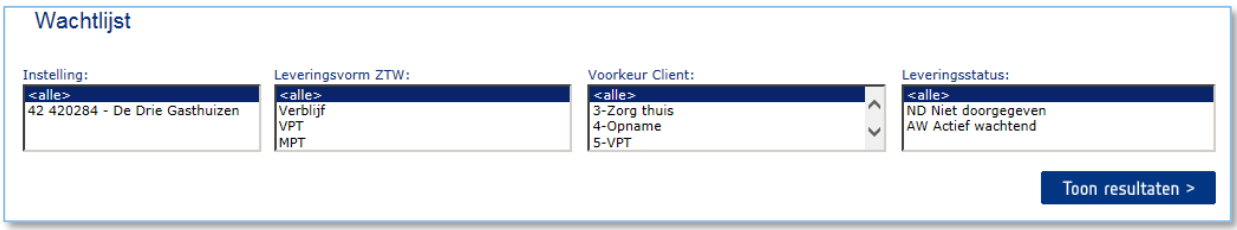

Nadat u op de button 'Toon resultaten' heeft gedrukt, wordt de wachtlijst geopend. Vanuit de wachtlijst kun u vervolgens een mutatie (MUT), melding aanvang zorg (MAZ) of een aangepaste toewijzing (AAT) doen.

De werking hiervan wordt verderop in dit document beschreven. U heeft ook de mogelijkheid om de wachtlijst te exporteren naar een Excel bestand, middels de button 'Lijst exporteren'

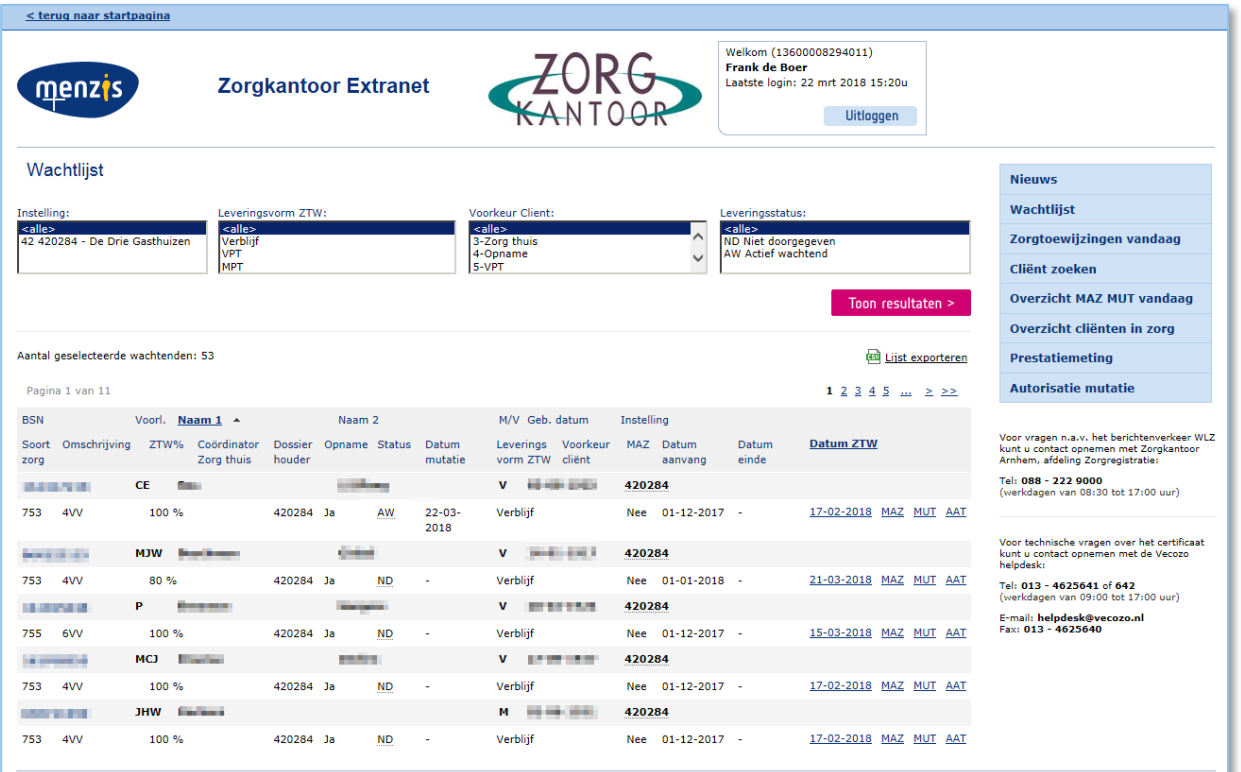

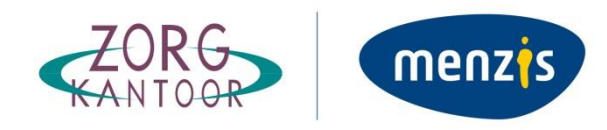

### **3.3 Zorgtoewijzingen vandaag**

<span id="page-7-0"></span>Hier kan een datum ingevoerd worden (rechtstreeks of doormiddel van de kalender). Als vervolgens geklikt wordt op de button 'Toon resultaten' worden alle zorgtoewijzingen van die specifieke datum getoond, voor de geselecteerde instelling.

Door met de linkermuisknop op het cliëntnummer te klikken wordt het cliëntdossier geopend. U heeft ook de mogelijkheid om de lijst te exporteren naar Excel.

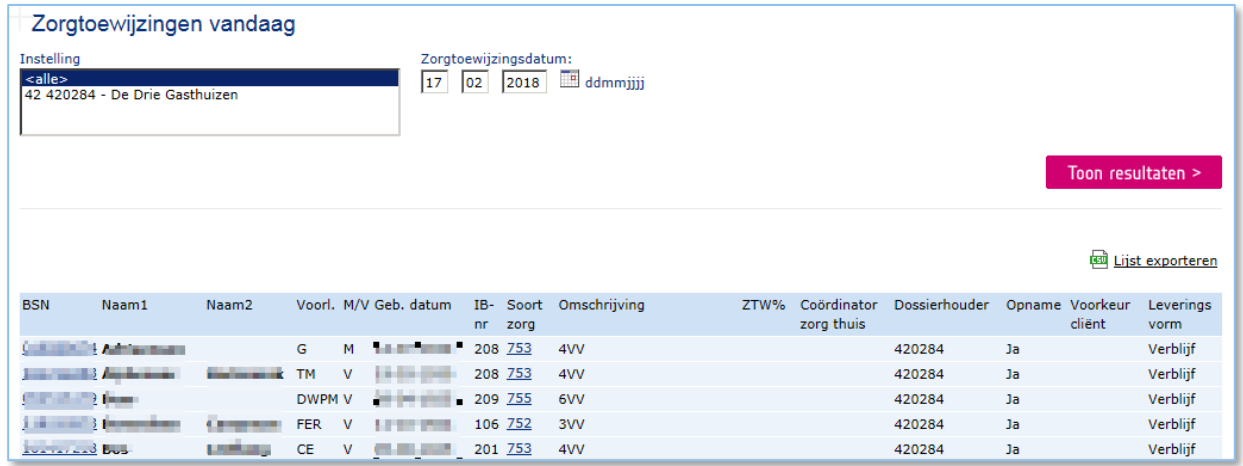

### **3.4 Cliënt zoeken**

<span id="page-7-1"></span>Op het scherm Cliënt zoeken kan een cliënt worden gezocht. Er worden alleen cliënten getoond waarvoor u als zorgaanbieder een zorgtoewijzing heeft ontvangen.

Er kan worden gezocht op een van de volgende rubrieken, naam van de cliënt, cliëntnummer, geboortedatum, postcode, huisnummer en BSN. Een combinatie van meerdere rubrieken is ook mogelijk. Tevens kan met behulp van het %-teken gezocht worden op een deel van de naam.

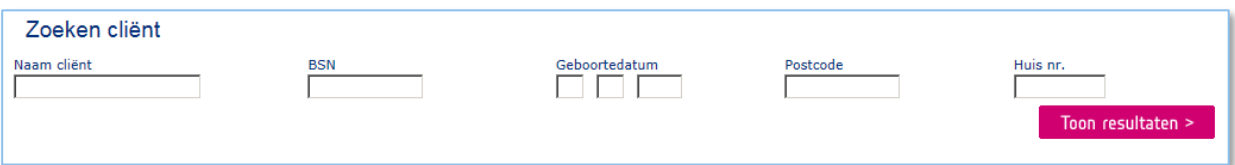

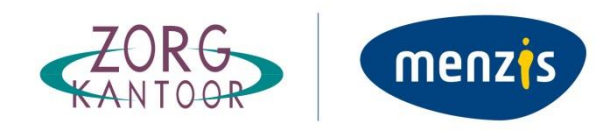

Door te klikken op de button 'Toon resultaten' wordt de cliënt weergegeven die aan de opgegeven zoekopdracht voldoet (zie onderstaande schermafdruk).

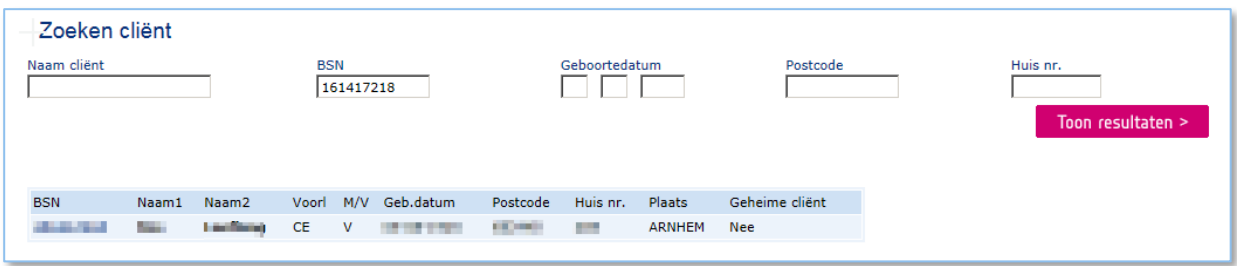

Door met de linkermuisknop te klikken op het BSN opent het scherm 'cliëntdossier'. Voor toelichting op het cliëntdossier, zie hoofdstuk 4.

### **3.5 Overzicht MAZ MUT vandaag**

<span id="page-8-0"></span>In dit overzicht worden de meldingen aanvang zorg en mutaties getoond die op diezelfde dag zijn ingevoerd op ZOTO Web. Tevens wordt hier de mogelijkheid geboden om deze MAZ en MUT weer te verwijderen. Dit kan alleen voor het eigen certificaat. Bij een MAZ/MUT die op het certificaat van iemand anders is ingebracht krijg je deze mogelijkheid niet.

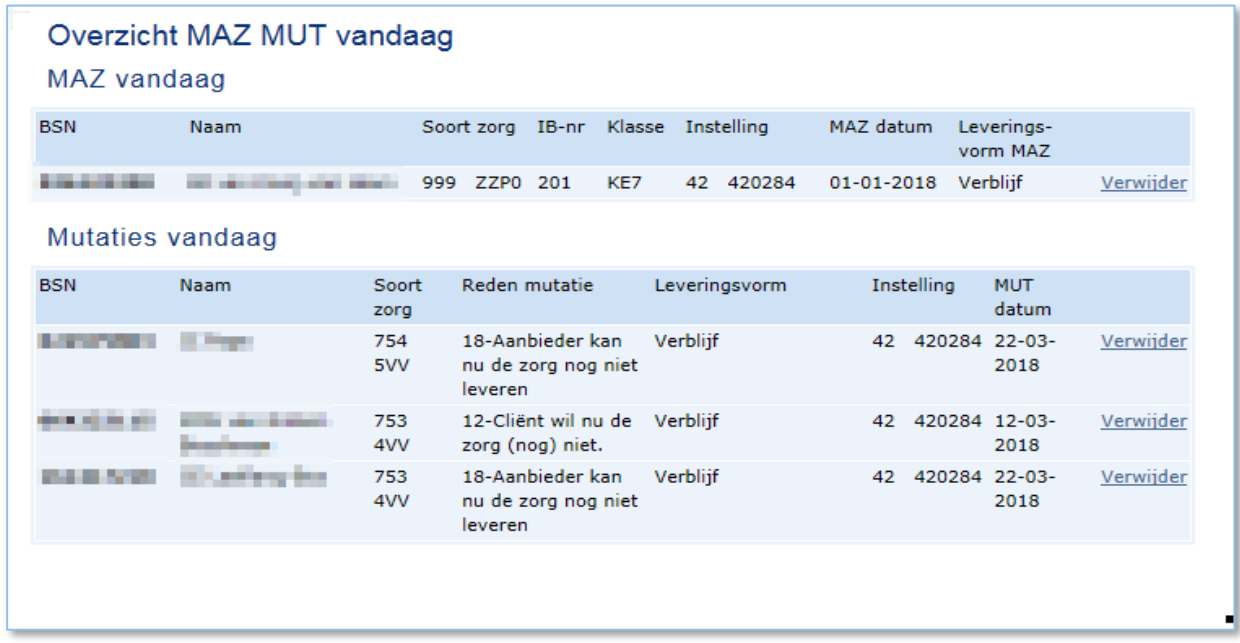

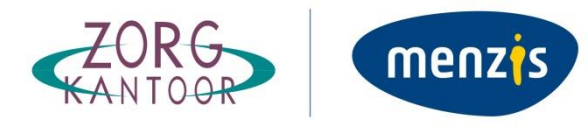

### **3.6 Overzicht cliënten in zorg**

<span id="page-9-0"></span>Hier wordt een actueel overzicht van de cliënten getoond waarvoor een melding aanvang zorg is gedaan. De criteria voor het tonen van een cliënt zijn als volgt:

- De leveringsvorm betreft ZIN, VPT of MPT;
- De zorgtoewijzing is actief voor geautoriseerde AGB-code;
- De einddatum van de zorgtoewijzing is nog niet verstreken;
- De zorgtoewijzing heeft een ingangsdatum in het verleden;
- Er is een MAZ met de leveringsstatus 'in zorg' aanwezig voor de betreffende zorgeenheid;
- Er is géén mutatie aanwezig voor betreffende zorgeenheid.

Binnen het scherm heeft u de mogelijkheid te filteren op zoekresultaten. Default staat het filter ingesteld op 'alle'. Wanneer geen gebruik wordt gemaakt van de filters, worden alle cliënten (die op systeemdatum in zorg zijn) gepresenteerd.

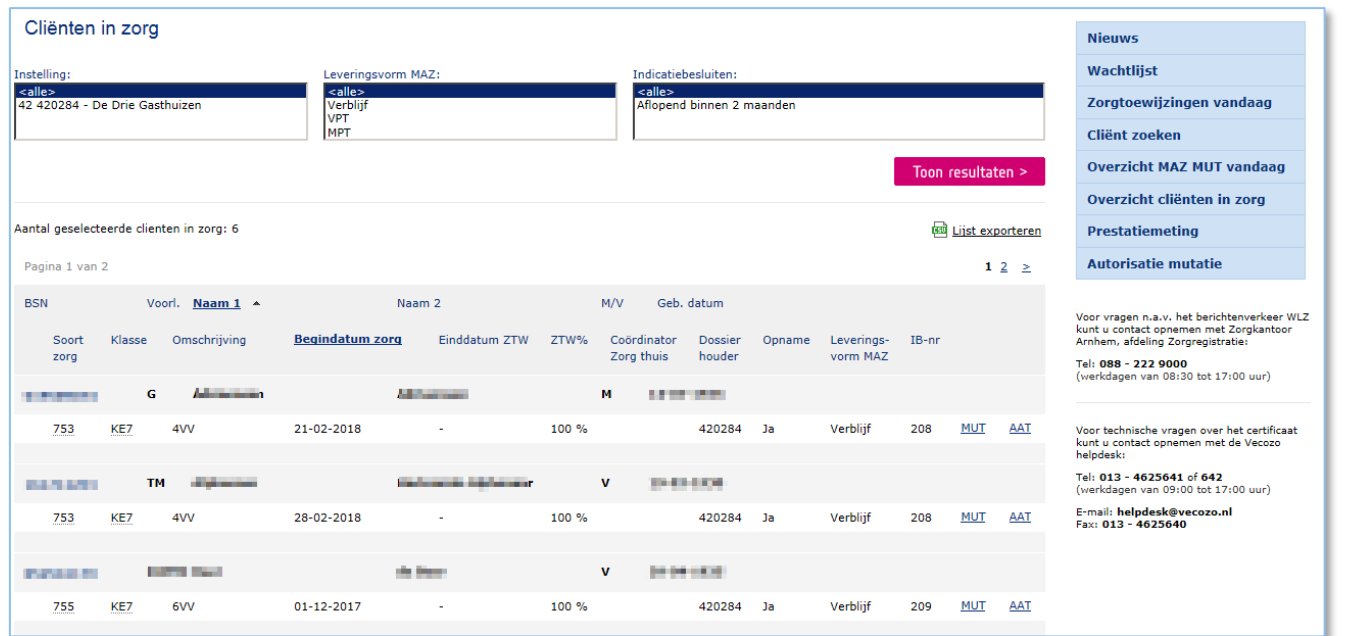

Vanuit dit scherm kunt u een Mut een Mut met AAT of alleen een AAT aanmaken.

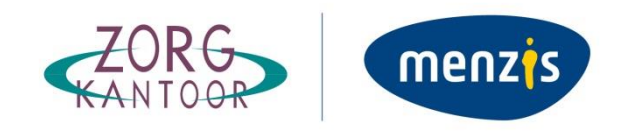

### **3.7 Prestatiemeting**

<span id="page-10-0"></span>U kunt binnen het scherm prestatiemeting filteren op AGB-code en op de soort mutatie MAZ of MUT.

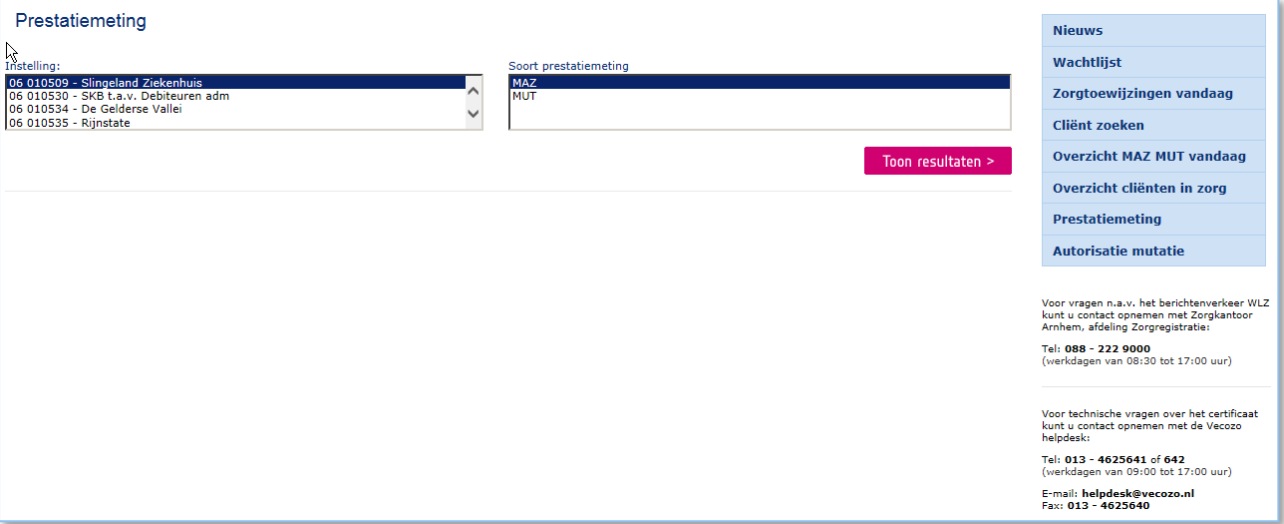

Vervolgens wordt via de button 'Toon resultaten' de prestatiemeting voor de geselecteerde AGB-code per maand gepresenteerd. Door 'Toon details' te selecteren wordt er een export op detailniveau aangemaakt in een Excel bestand.

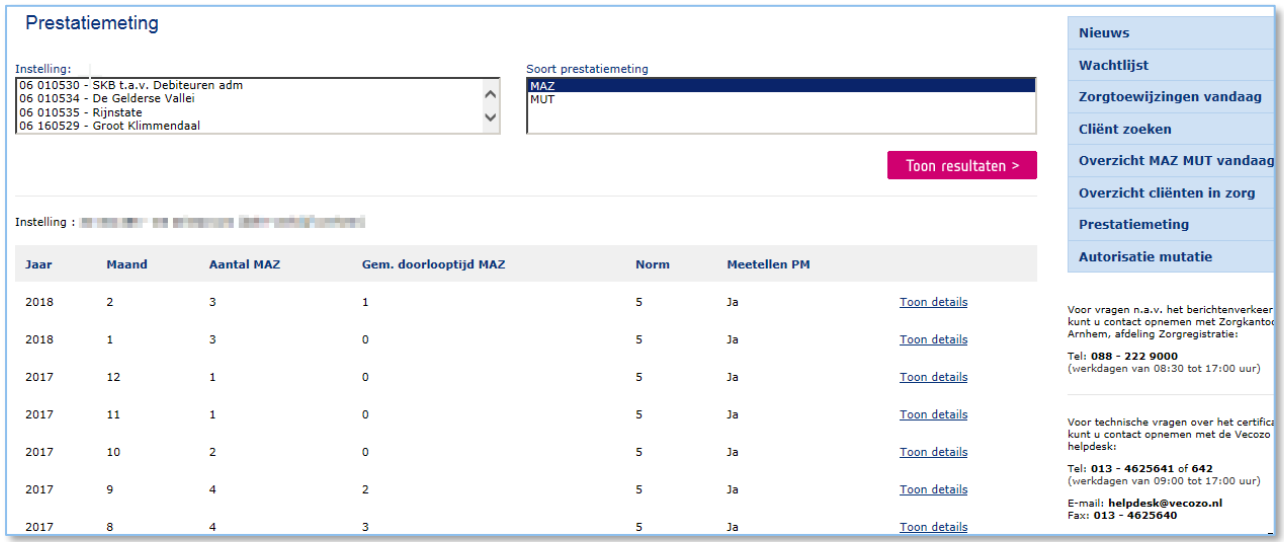

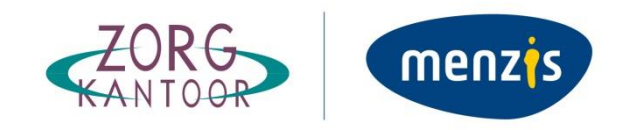

### **3.8 Autorisatie Mutatie**

<span id="page-11-0"></span>Met deze optie kan een verzoek worden ingediend om de autorisatie op het huidige certificaat uit te breiden met AGB-codes in een van de Menzis Zorgkantoorregio's. Zie de volgende stappen:

### **Stap 1**

Selecteer de juiste Zorgkantoorregio.

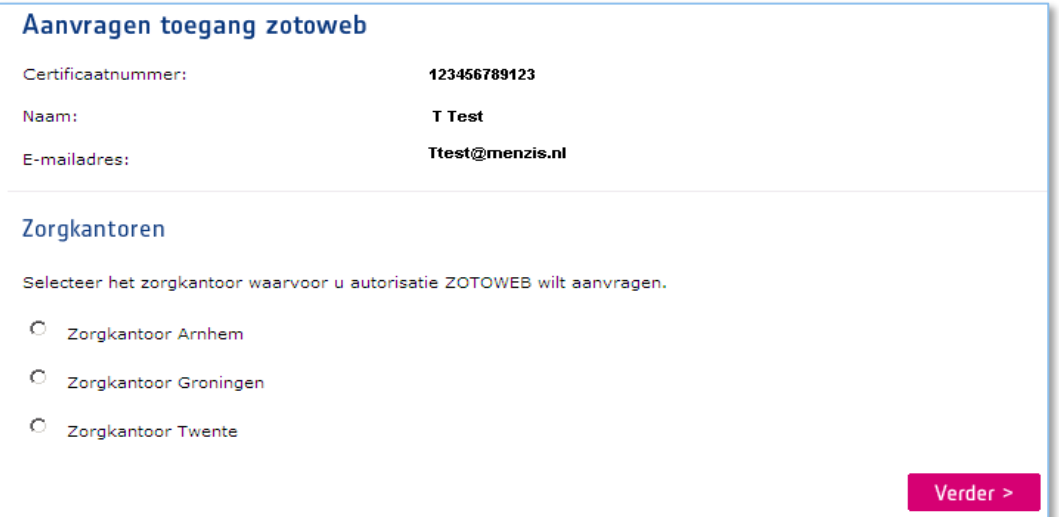

### **Stap 2**

De AGB-code dient ingevoerd te worden in de 2 getoonde velden en wel als volgt. Stel AGB-code = 42428516, dan vult u in het 1ste veld '42' en in het 2de veld '428516'. Klik nadat de gewenste codes zijn ingevoerd op 'Aanvraag verzenden'.

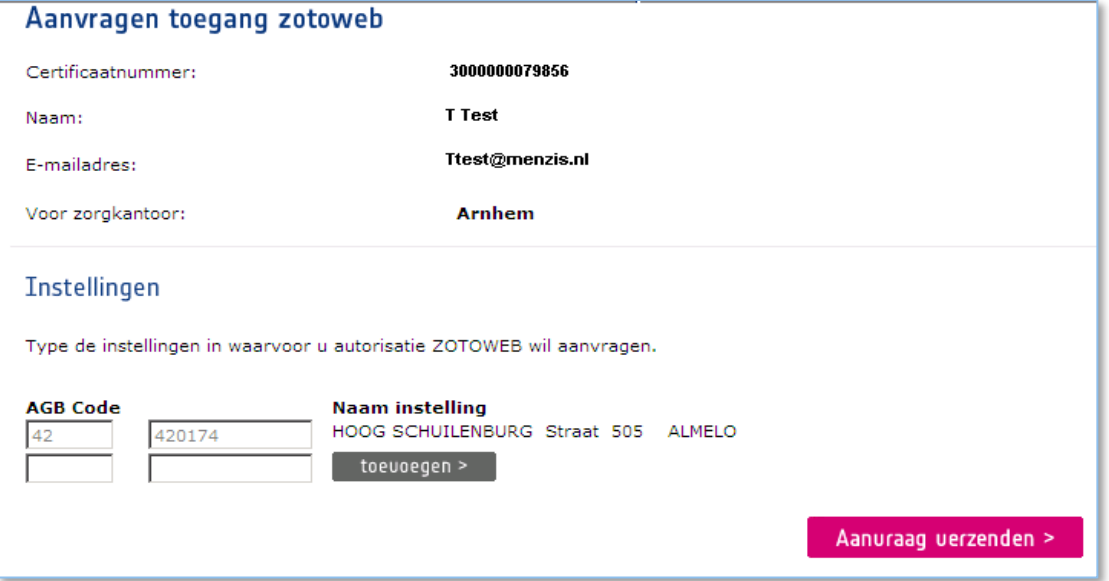

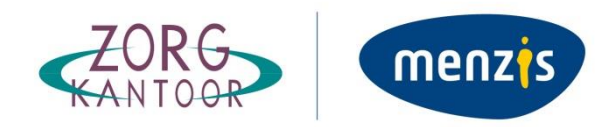

### **Stap 3**

De afdeling Overeenkomstenbeheer stuurt een mail waarin de afhandeling van het autorisatieverzoek wordt gecommuniceerd. Vanaf nu kan de zorgaanbieder de cliëntgegevens voor betreffend AGB-code(s) inzien.

```
Beste Zotoweb-gebruik(st)er,
De onderstaande aanvragen zijn door ons beoordeeld en afgehandeld:
AGB code:
                  420174
Naam instelling: Hoog Schuilenburg
Datum:
                 01 - 01 - 2010Status:
                  Goedgekeurd
Met vriendelijke groet,
Menzis Zorgverzekeraar.
```
### **3.9 Cliëntdossier**

<span id="page-12-0"></span>Het dossier van een cliënt bestaat uit acht tabbladen:

- 1. Cliënt
- 2. Indicatiebesluit
- 3. Contactpersonen
- 4. Ziektebeeld
- 5. Beperking
- 6. Zorgtoewijzing
- 7. Aantekening
- 8. Historie

Binnen deze tabbladen staat alle relevante informatie over de cliënt. Hieronder worden de tabbladen nader uitgelegd.

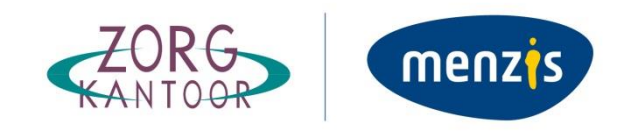

### **1. Cliënt**

Geeft een overzicht van cliëntgegevens. Het cliëntdossier opent altijd in dit tabblad.

Het rood omlijnde deel bevat een aantal van de basis cliëntgegevens, deze blijven staan wanneer u van tabblad wisselt.

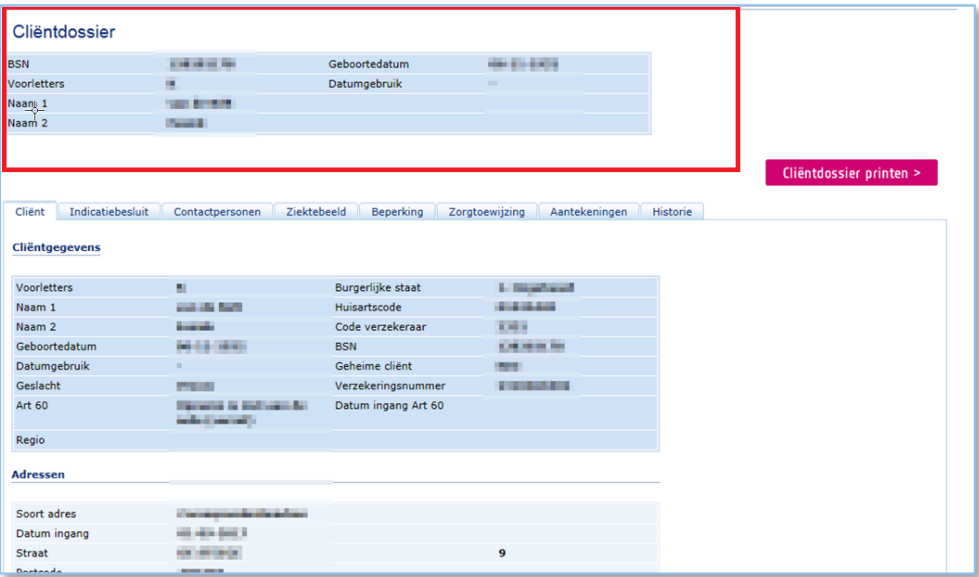

### **2. Indicatiebesluit**

Dit tabblad bestaat uit twee delen:

- Indicatiebesluit; hier worden details van het besluit weergegeven.
- Geïndiceerde Zorgeenheden.

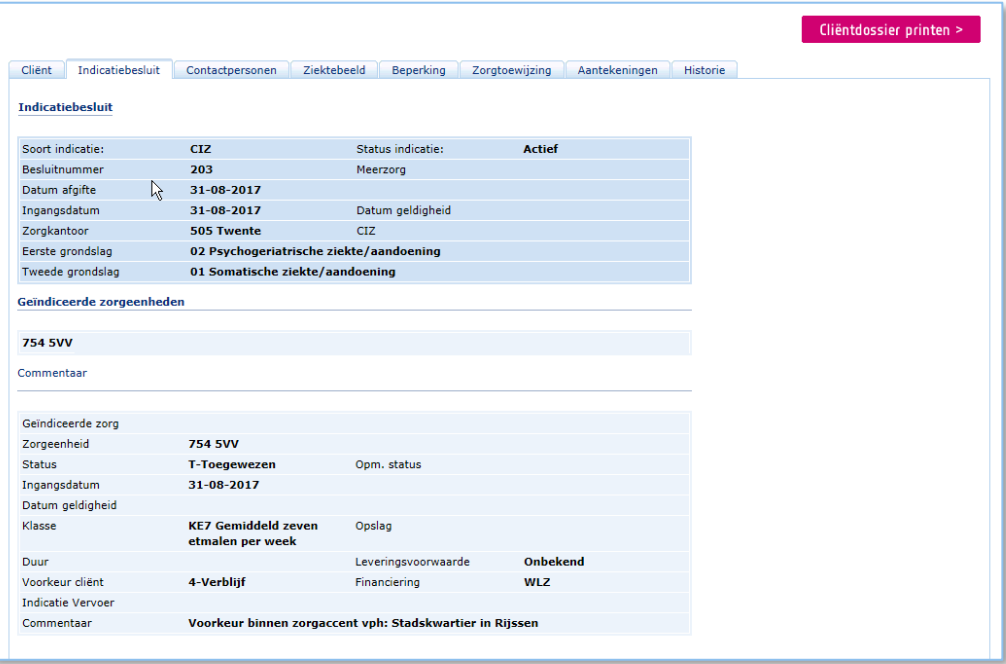

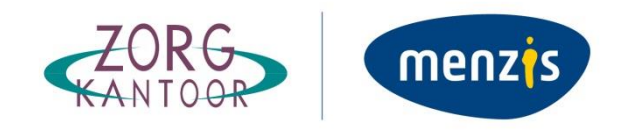

### **3. Contactpersoon**

Onderstaand een voorbeeld van het tabblad contactgegevens van de cliënt.

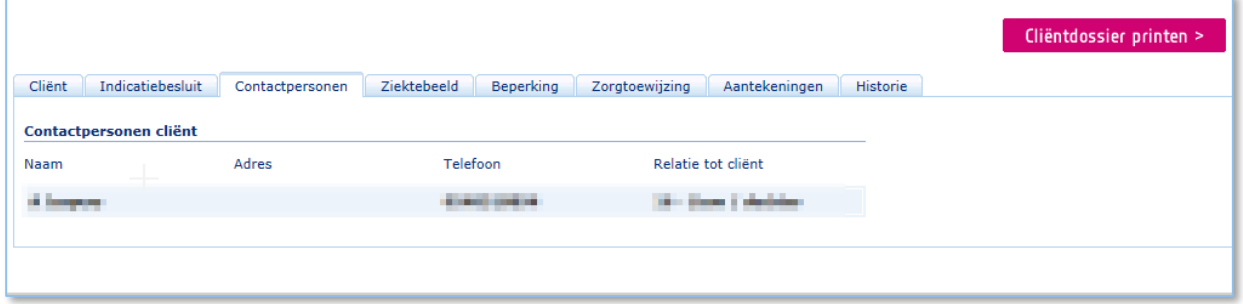

### **4. Ziektebeeld**

Hier vindt u informatie de informatie over het ziektebeeld, die hoort bij het actieve indicatiebesluit van de cliënt. Indien er geen informatie is aangeleverd door het CIZ dan blijft het scherm leeg.

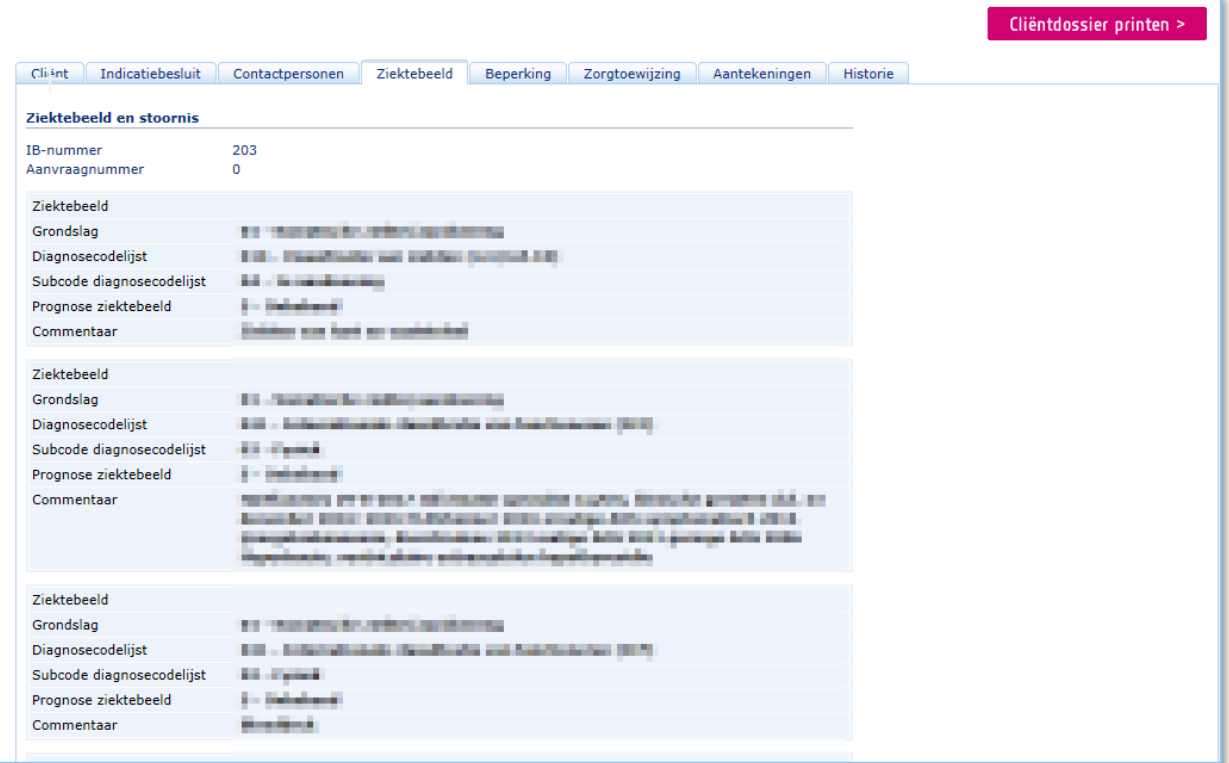

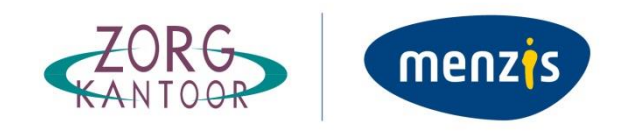

### **5. Beperking**

Op dit scherm staat informatie over de beperkingen van de cliënt die hoort bij het actieve indicatiebesluit van de cliënt (als er geen informatie is aangeleverd door het CIZ dan is het scherm leeg).

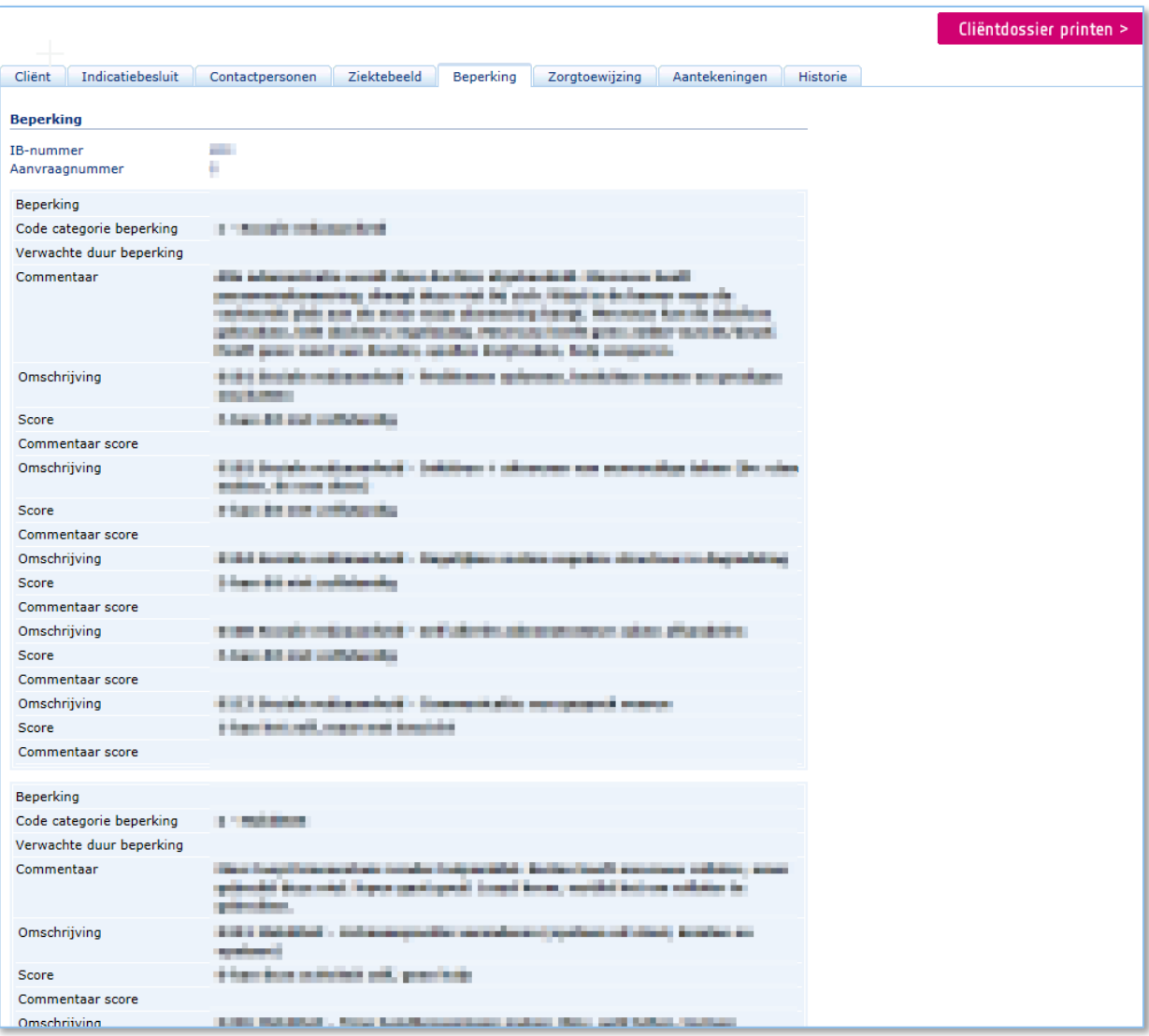

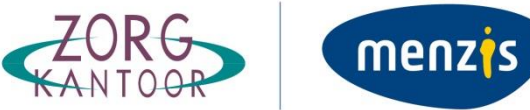

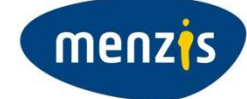

### **6. Zorgtoewijzingen**

Op het scherm Zorgtoewijzing worden eerst alle zorgtoewijzingen van het actieve indicatiebesluit getoond. Daarna worden ook zorgtoewijzingen van vervallen indicatiebesluiten getoond, mits de aanmaakdatum van de zorgtoewijzing niet ouder is dan 6 maanden. Hierdoor is het ook mogelijk om een nieuwe MAZ of een MUT op een zorgtoewijzing van een vervallen indicatiebesluit te doen.

Alle zorgtoewijzingen worden getoond, dus ook de zorgtoewijzingen van andere zorgaanbieders. Het is echter alleen mogelijk een MAZ, MUT of een AAT te doen op een zorgeenheid waarvoor u als zorgaanbieder een zorgtoewijzing heeft.

Bij de keuze voor 'Maak MAZ' wordt het scherm 'Melding aanvang zorg per zorgeenheid' geopend. Zie hoofdstuk 5 voor meer informatie over het maken van een MAZ.

Bij de keuze voor 'Maak mutatie' dan wordt het scherm 'Mutatie zorgeenheid' geopend. Zie hoofdstuk 6 voor meer informatie over het maken van een mutatie.

Bij de keuze voor 'Maak AAT' wordt het scherm 'Aanvraag Aangepaste Toewijzing' geopend. Zie hoofdstuk 7 voor werking AAT.

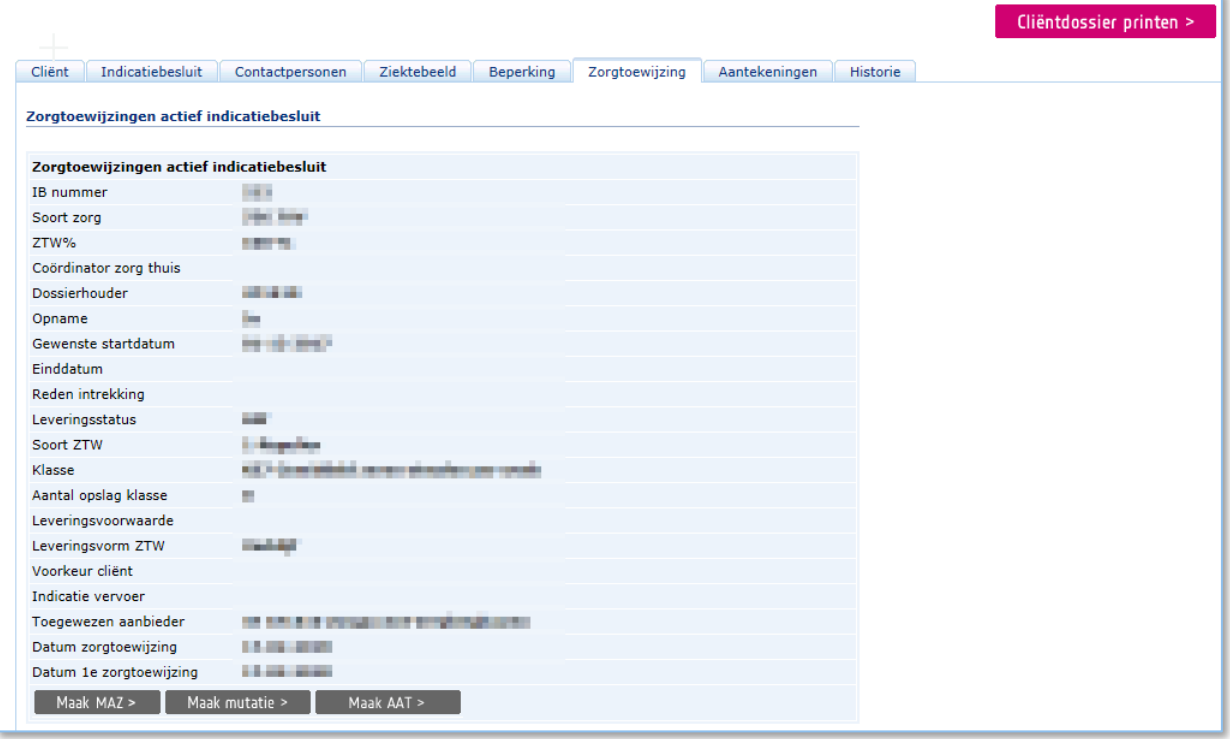

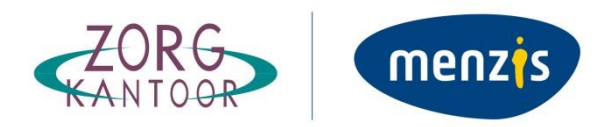

### **7. Aantekeningen**

Aantekeningen bij een cliënt kunnen alleen door medewerkers van het Zorgkantoor worden gemaakt. Op het tabblad Aantekeningen wordt een overzicht van de aantekeningen getoond. Deze zijn opgeslagen bij de cliënt en niet bij het indicatiebesluit en blijven dus gewoon zichtbaar als er een nieuw indicatiebesluit van kracht wordt, of als het indicatiebesluit vervalt. Elke aantekening is voorzien van een datum die aangeeft wanneer deze is gemaakt of gewijzigd.

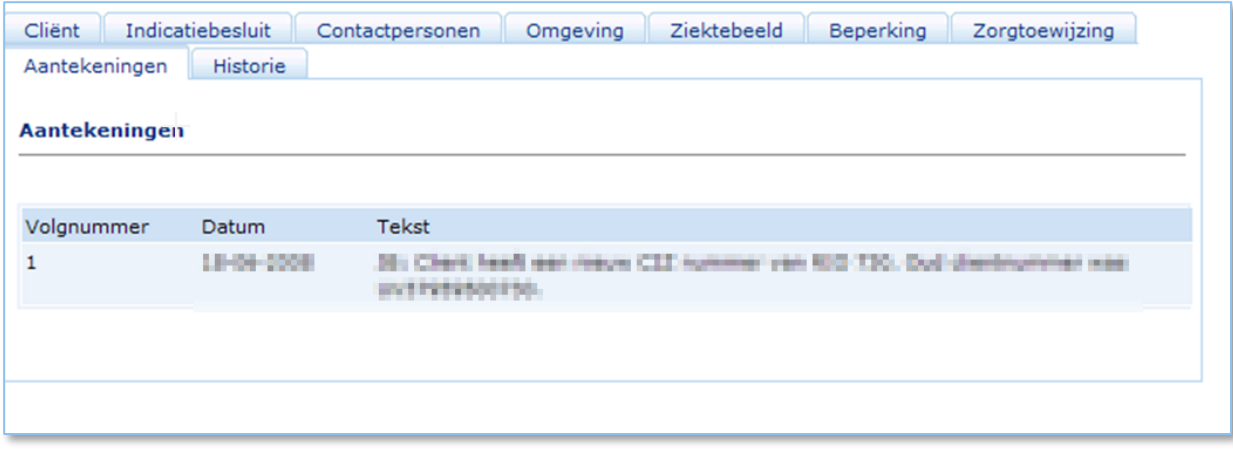

### **8. Historie**

Op het tabblad historie zijn twee categorieën historische gegevens ondergebracht:

- Meldingen Aanvang Zorg (MAZ);
- Mutatie Zorgeenheid (AW39).

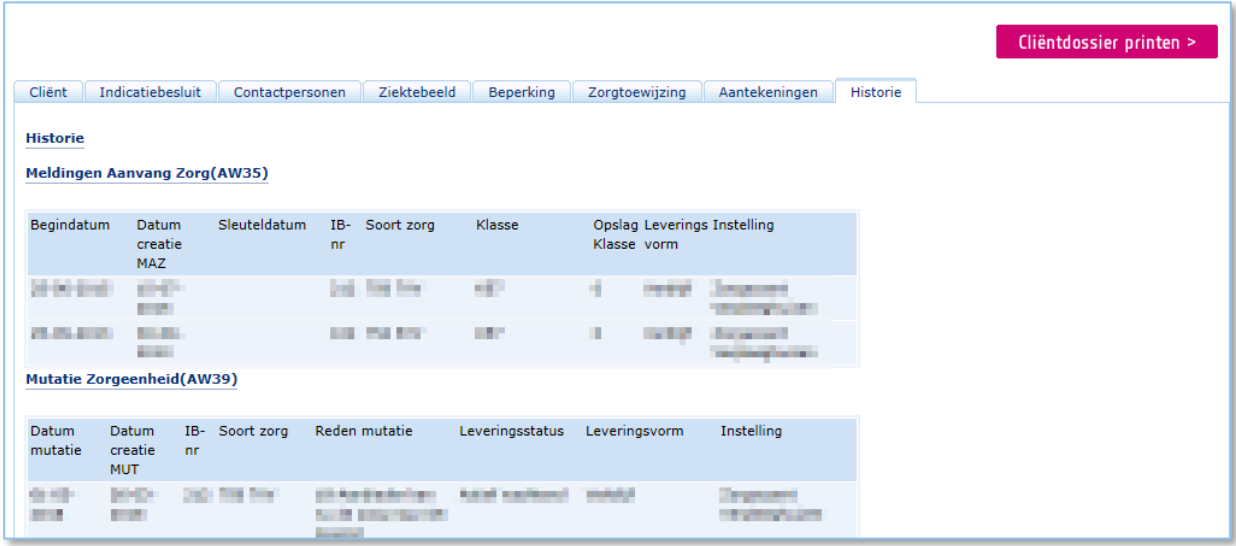

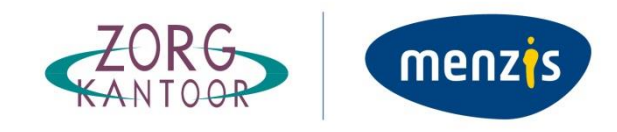

# **4. Aanmaken Melding Aanvang Zorg**

<span id="page-18-0"></span>De Melding Aanvang Zorg (MAZ) kan vanuit twee verschillende locaties worden aangemaakt.

- 1. Vanuit de wachtlijst
- 2. Vanuit het cliëntdossier (tabblad Zorgtoewijzing)

De werking is in beide gevallen gelijk, hieronder volgen we de route vanuit de wachtlijst.

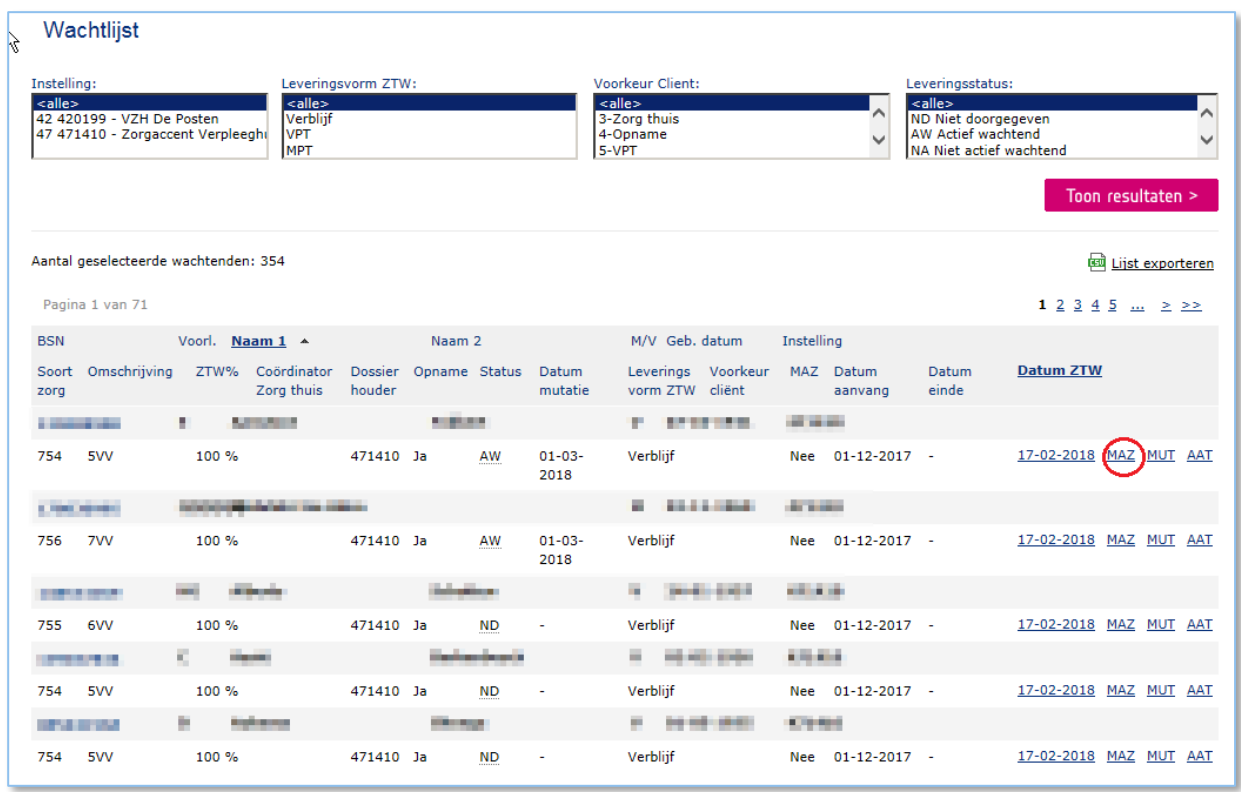

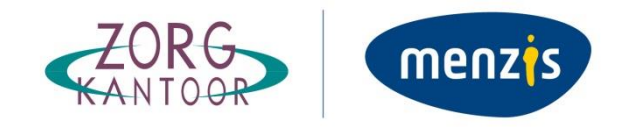

### **4.1 Maak MAZ**

<span id="page-19-0"></span>Door in de wachtlijst bij een zorgeenheid op "MAZ" te klikken wordt het scherm 'Melding Aanvang Zorg per zorgeenheid" geopend. Hieronder wordt dit invoerscherm weergegeven.

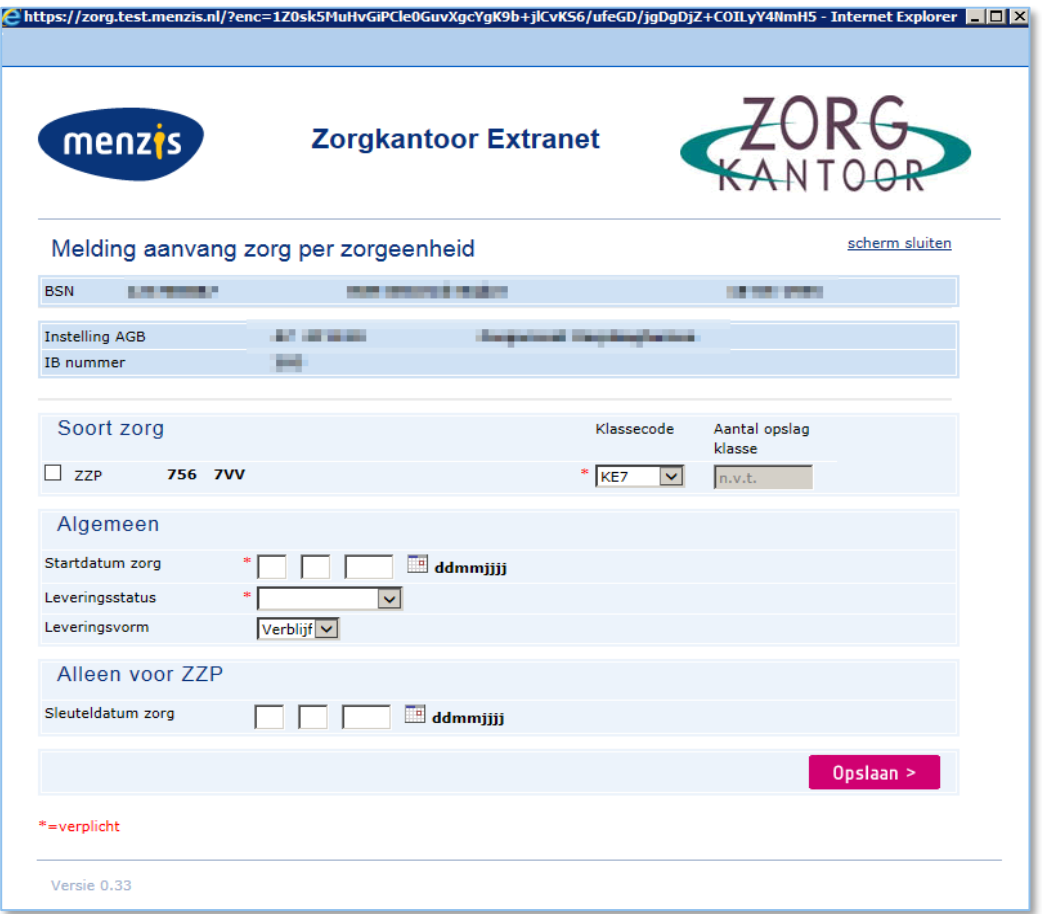

Verplicht te vullen velden in dit scherm:

- De zorgeenheid welke in zorg gemeld moet worden
- Klassecode (voorgevuld met gegevens uit de zorgtoewijzing)
- Startdatum zorg
- Leveringsstatus

Optioneel te vullen velden:

- Aantal opslag klasse
- Tijdseenheid (alleen vullen als het veld 'aantal opslag klasse' is gevuld)
- Leveringsstatus
- Sleuteldatum Zorg

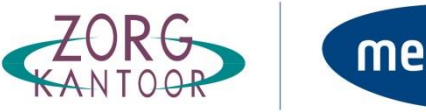

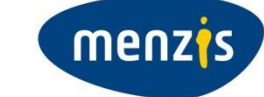

### **4.2 Mogelijke foutmeldingen bij het invoeren van een MAZ**

<span id="page-20-0"></span>Bij de verwerking van een MAZ op ZOTO Web worden dezelfde controles gehanteerd als bij het verwerken van een regulier AW35 bericht. Hieronder worden een aantal foutmeldingen omschreven.

### **Ingangsdatum MAZ valt buiten de tijdlijn van de zorgtoewijzing**

Een MAZ kan alleen worden ingevoerd als de aanbieder voor de betreffende zorgeenheid een zorgtoewijzing heeft ontvangen en de startdatum zorg binnen deze zorgtoewijzing valt. Controleer of de startdatum zorg juist is. Eventueel dient een nieuwe zorgtoewijzing te worden aangevraagd.

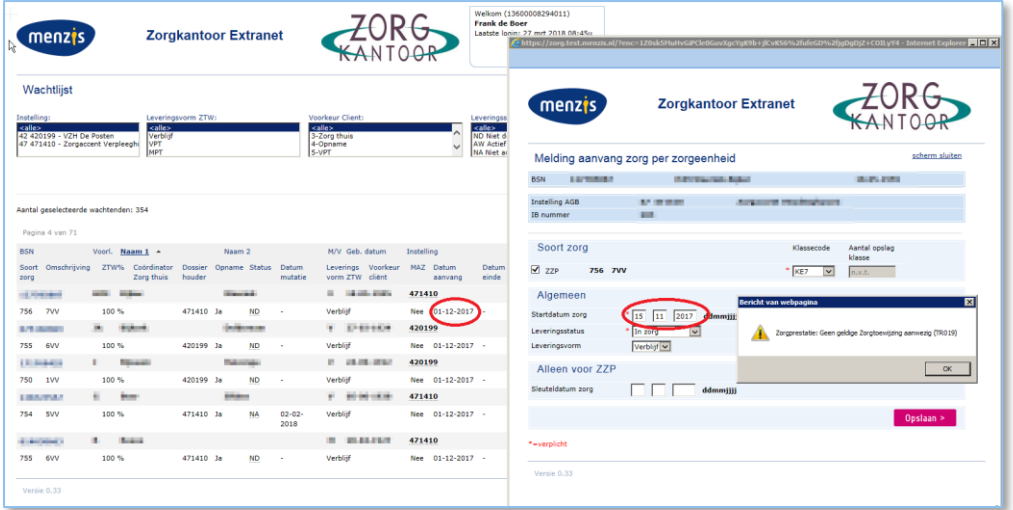

### **Soort zorg niet geselecteerd**

Deze foutmelding ontstaat als er geen zorgeenheid is geselecteerd om in zorg te melden. Door de zorgeenheid te selecteren wordt de foutmelding opgelost.

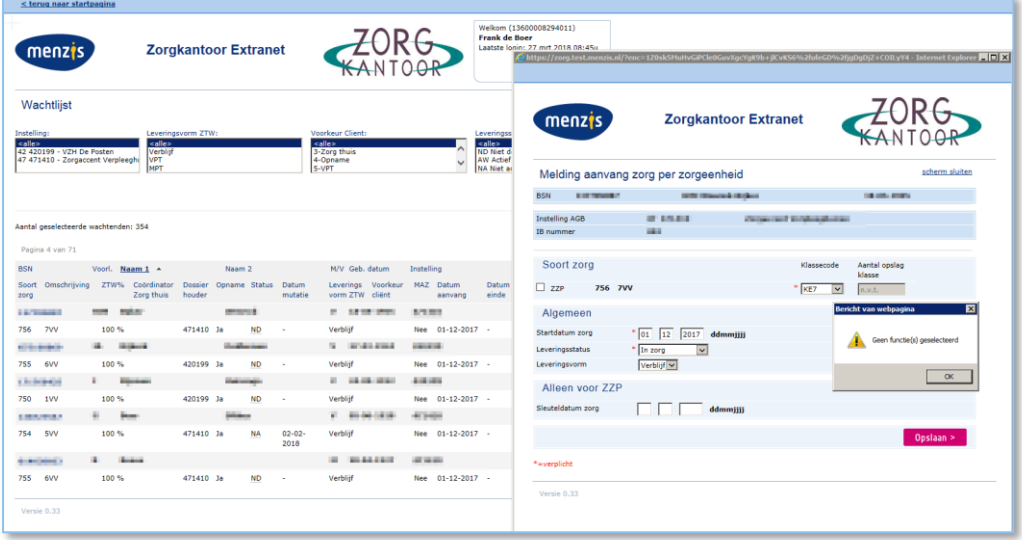

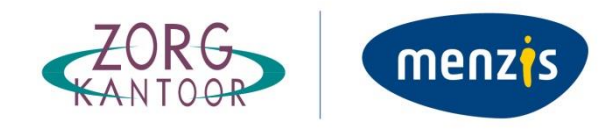

# <span id="page-21-0"></span>**5. Aanmaken Mutatie**

Het aanmaken van een mutatie (MUT) kan op drie verschillende locaties binnen ZOTO Web. De werking is gelijk, ongeacht de locatie van waaruit de functionaliteit wordt geopend.

- 1. Wachtlijst
- 2. Cliënten in zorg
- 3. Clientdossier

### **5.1 Scherm Mutatie Zorgeenheid**

<span id="page-21-1"></span>Door bij een Zorgeenheid op de button "MUT" te klikken wordt het scherm 'Mutatie zorgeenheid' geopend. Hieronder wordt dit invoerscherm weergegeven.

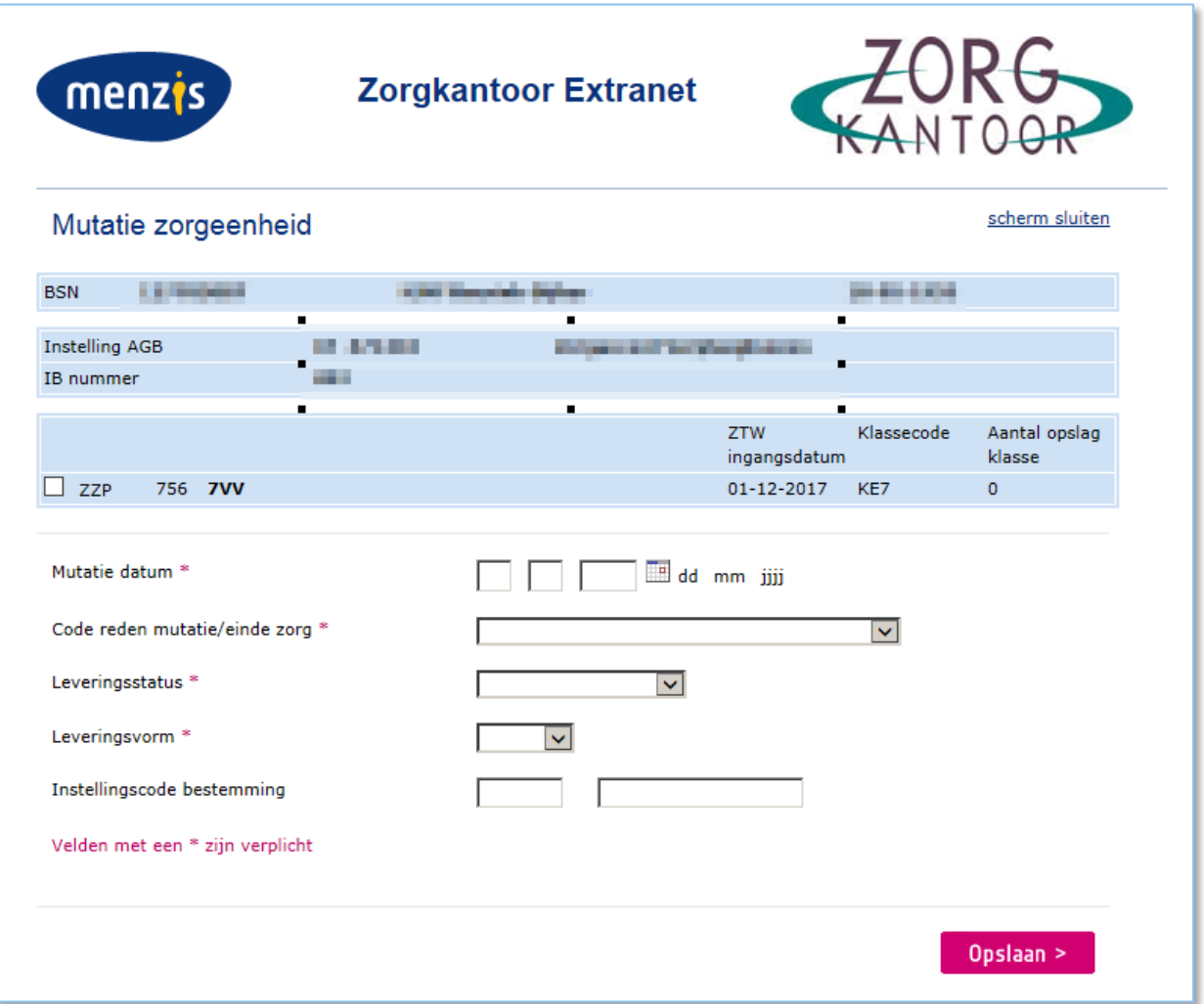

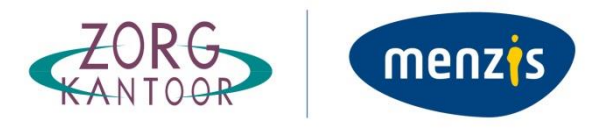

Verplicht in te voeren velden zijn:

- De zorgeenheid welke gemuteerd moet worden
- Mutatie datum
- Code reden mutatie/einde WLZ zorg
- Leveringsstatus
- Leveringsvorm

Optioneel te vullen velden zijn:

• Instellingscode bestemming. Alleen te gebruiken bij code reden mutatie 17 (overplaatsing) en 21 (overdacht). De instellingscode bestemming dient ingevoerd te worden in de twee getoonde velden en wel als volgt. Stel AGB-code = 12123456, dan vult u in het eerste veld '12' en in het tweede veld '123456'.

### **5.2 Mogelijke foutmeldingen bij het invoeren van een Mutatie**

<span id="page-22-0"></span>Een MUT moet voldoen aan de voorwaarden zoals die binnen iWLZ2.0 zijn vastgesteld. Wanneer niet aan de voorwaarden wordt voldaan, volgt afkeur.

### **Voorwaarde 1**

De mutatiedatum moet liggen na de datum aanvang Zorgtoewijzing.

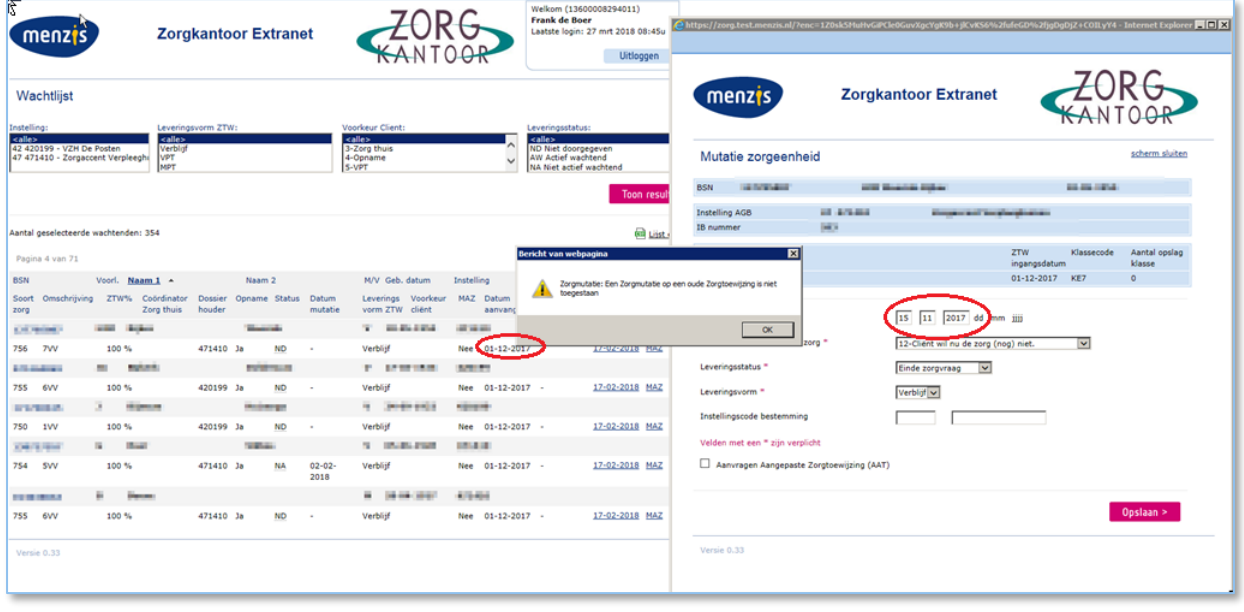

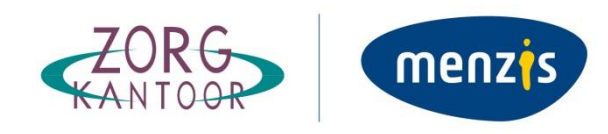

### **Voorwaarde 2**

De combinatie leveringsstatus met de code reden mutatie moet zijn toegestaan.

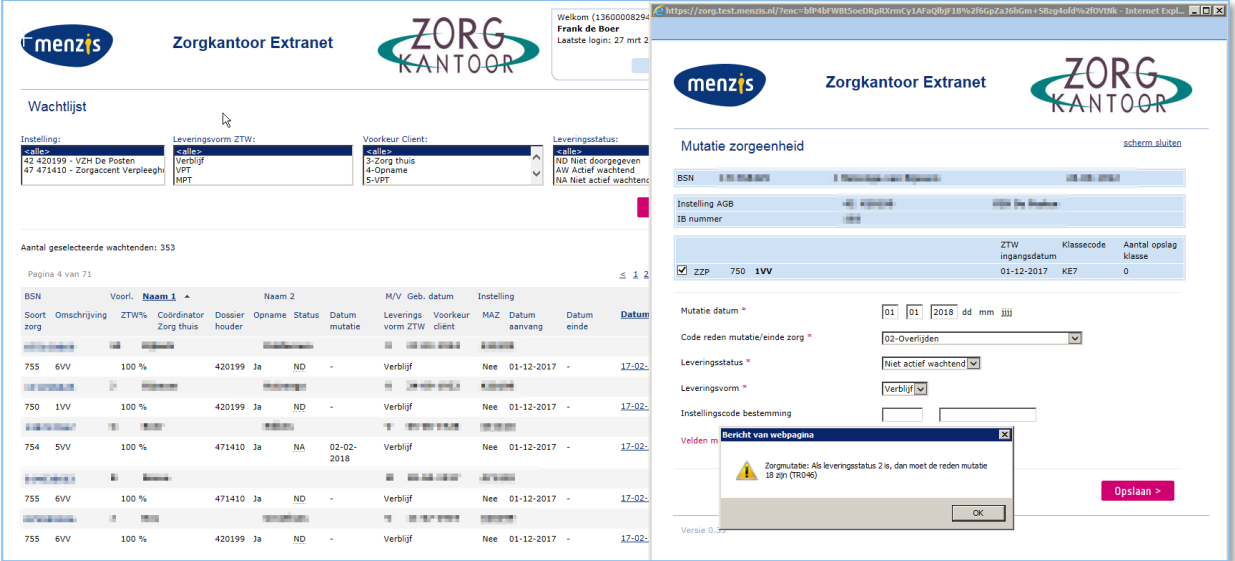

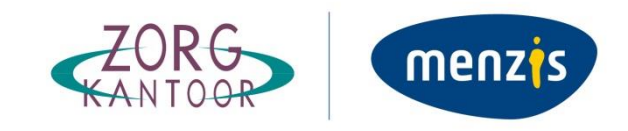

# <span id="page-24-0"></span>**6. Aanmaken Aanvraag Aangepaste Zorgtoewijzing**

Het aanmaken van een Aanvraag Aangepaste Toewijzing (AAT) kan op drie verschillende locaties binnen ZOTO Web.

- 1. Wachtlijst
- 2. Cliënten in zorg
- 3. Clientdossier

Een AAT kan op 2 verschillende manieren worden aangevraagd

- 1. Via de mutatie
- 2. Rechtstreeks via de AAT-button

### **6.1 AAT vanuit de MUT**

<span id="page-24-1"></span>Vanuit de MUT kan een AAT worden aangemaakt. De mogelijkheid voor het aanmaken van een AAT verschijnt bij de volgende mutatieredenen.

Vanuit de wachtlijst bij reden:

- 12. Cliënt wil nu de zorg nog niet
- 18. Aanbieder kan nu de zorg nog niet leveren

Vanuit de cliënten in zorg lijst bij reden:

19. Levering zorg is beëindigd, zorgtoewijzing sluiten

Onderstaande schermafdruk toont de toepassing 'Aanvragen Aangepaste Zorgtoewijzing (AAT)' Deze wordt dus pas zichtbaar nadat voor een van bovenstaande mutatieredenen is gekozen

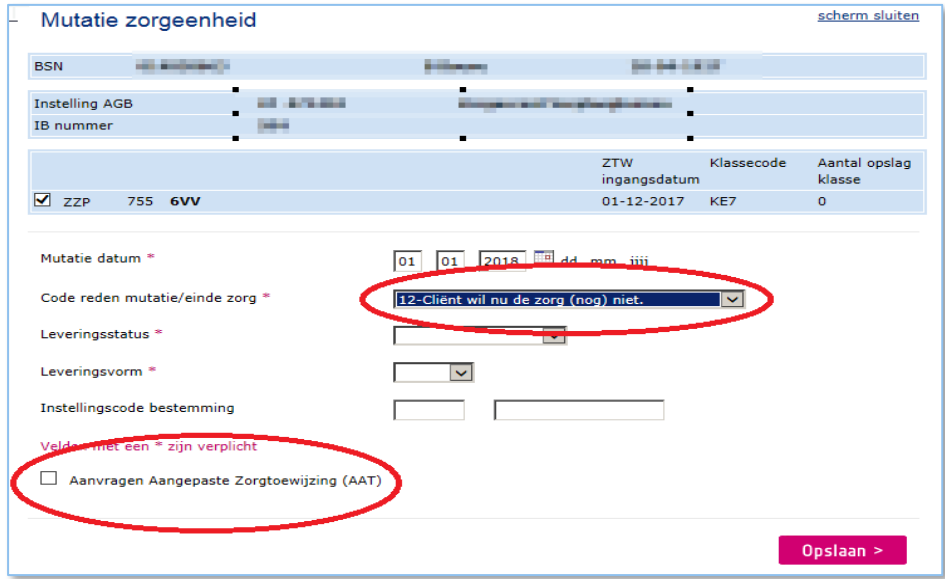

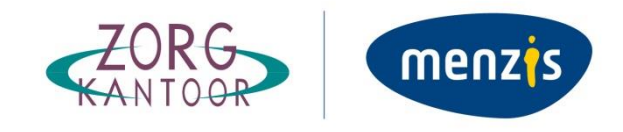

Nadat de verplichte velden binnen het scherm 'Mutatie Zorgeenheid' zijn gevuld kunt u kiezen

- 1. U slaat de Mutatie op
- 2. U Kiest voor de optie AAT

Optie 2 kunt u kiezen door een vinkje te plaatsen in onderstaand veldje. Zodra het vinkje hier verwijderd wordt, klapt ook het AAT-scherm weer in en kunt u alleen de MUT opslaan

Aanvragen Aangepaste Zorgtoewijzing (AAT)

In onderstaande schermafdruk ziet u dat het AAT-scherm zich heeft geopend nadat het vinkje is geplaatst.

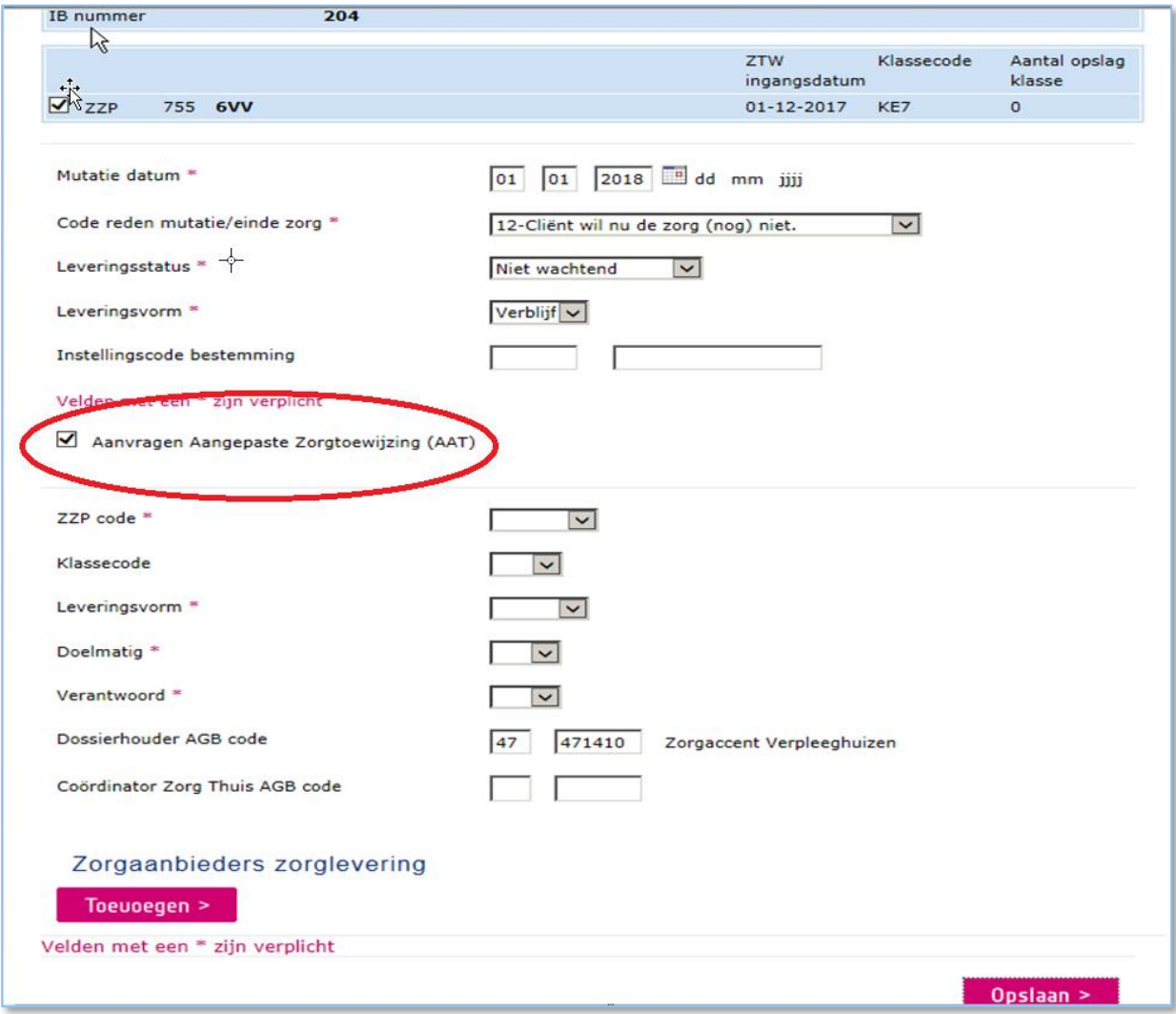

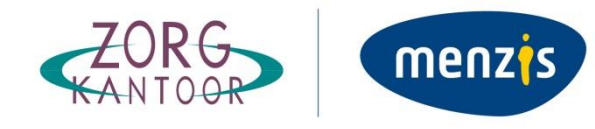

### **6.2 Doelmatig/verantwoord**

<span id="page-26-0"></span>Kiest u voor 'doelmatig' 'Nee' dan worden de volgende velden getoond:

- Extra kosten thuis
	- a. Opgroeiend, thuiswonend kind < 23 jaar
	- b. Ouder met thuiswonend kind < 18 jaar
	- c. Betaalde arbeid of opleiding (SOM, LG en/of ZG)
	- d. Wlz- indiceerbaar
- Toeslag beademing
	- e. Non-invasie beademing
	- f. Invasieve beademing
- Toeslag overige
	- Extra overbrugginszorg (Actief wachtend)
	- Palliatief terminale zorg (PTZ)
	- Meerzorg
	- Extra budget voor behandeling
	- Overig
- Verantwoord
	- Ja
	- Nee

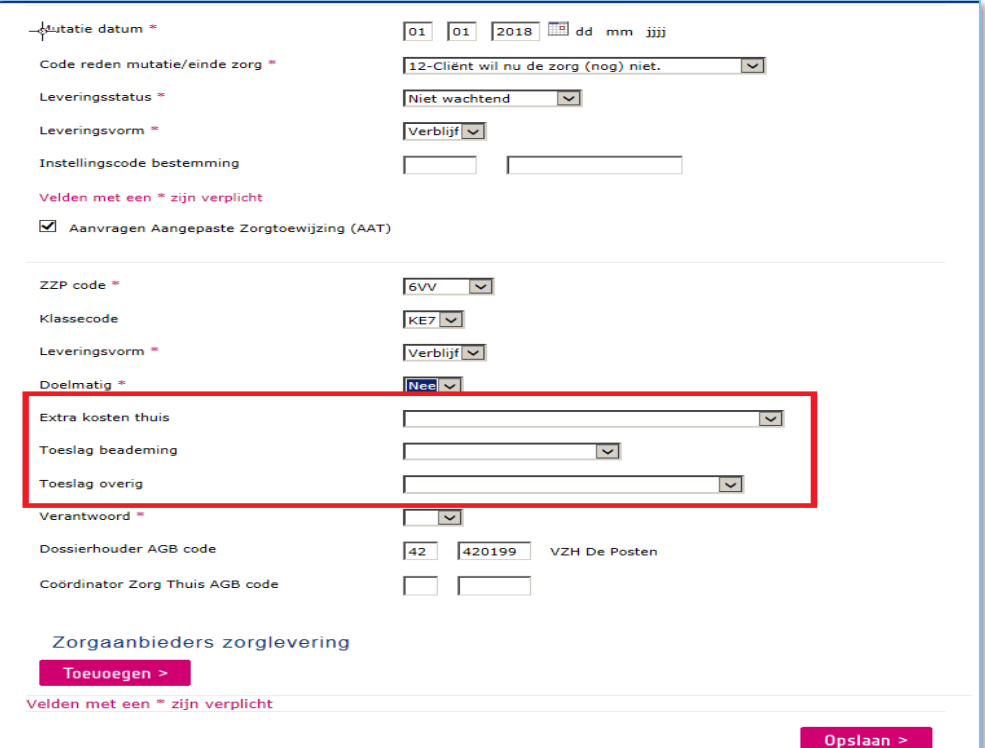

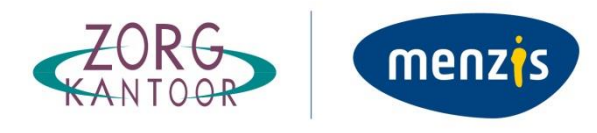

### Doelmatig Extra Kosten Thuis Toeslag Beademing Toeslag Overig Schermmelding? **Nee Nee Nee** Ja Ja **Nee** Ja **Nee Nee Nee Nee Nee** Ja **Nee Nee Nee Nee Nee** Ja Nee Als Extra Kosten Thuis en/of Toeslag Beademing is Nee Nee Ja Ja geselecteerd dan Toeslag Overig niet selecteren Nee **Nee Nee Nee** Er is geen bijzondere situatie geselecteerd Als Extra Kosten Thuis en/of Toeslag Beademing is geselecteerd dan Toeslag Overig niet selecteren Nee Ja Ja Ja Als Extra Kosten Thuis en/of Toeslag Beademing is **Nee** geselecteerd dan Toeslag Overig niet selecteren **Nee** Ja Ja

### Niet alle combinaties zijn toegestaan

### **6.3 Wijziging leveringsvorm**

<span id="page-27-0"></span>Aandachtspunten bij het wijzigen van de leveringsvorm naar een MPT

- Het veld 'Dossierhouder' moet worden leeggemaakt en de 'Coördinator Zorg Thuis' moet worden gevuld.
- Het veld 'Klassecode' moet worden leeggemaakt
- Het veld opname moet leeg zijn (geldt ook voor VPT)

Zodra de verplichte velden zijn gevuld kunt u via de button 'Toevoegen' Zorgaanbieders toevoegen.

**Let op** Bij een MPT mag het veld Opname géén waarde bevatten.

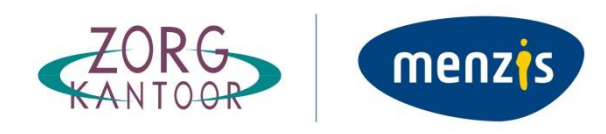

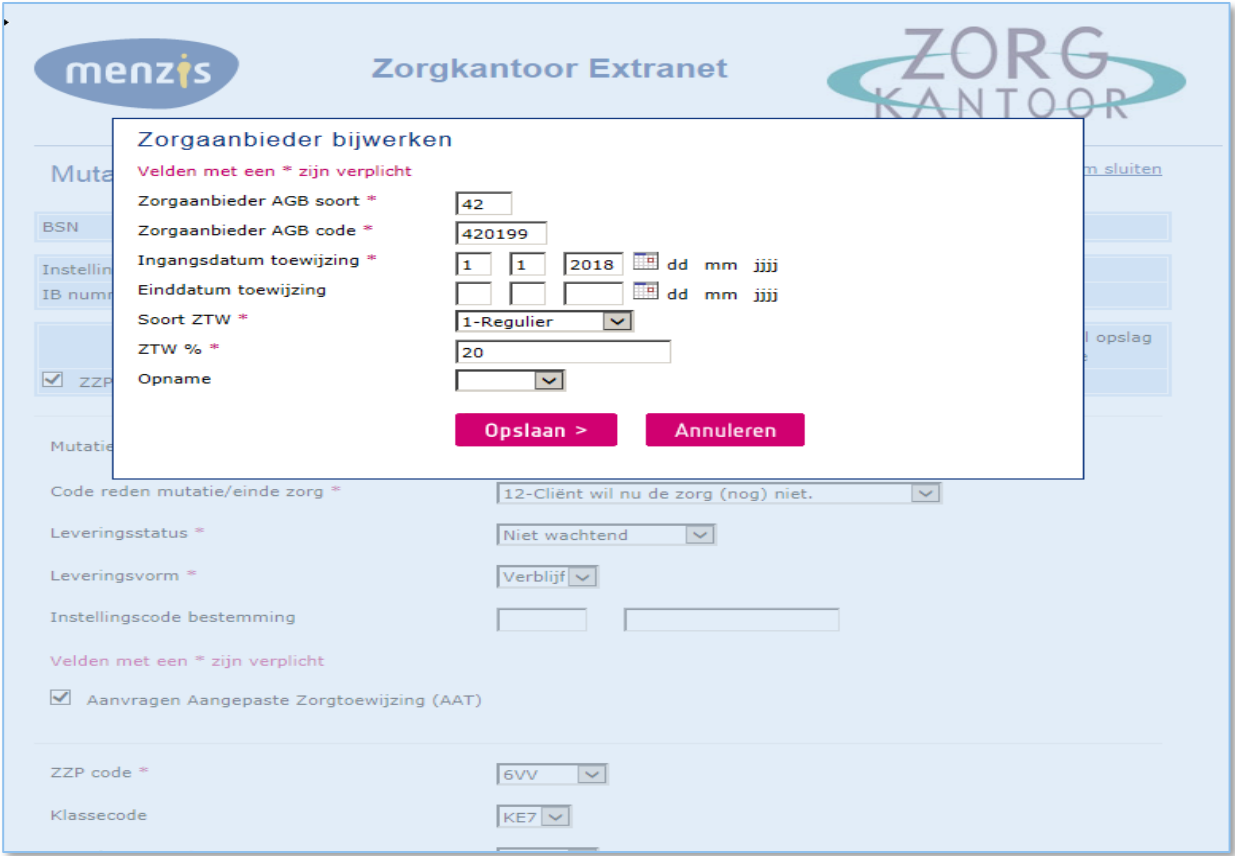

Zodra u binnen het scherm 'Zorgaanbieder toevoegen' hebt gekozen voor 'Toevoegen' wordt deze zichtbaar bij 'Zorgaanbieders levering' U kunt vervolgens het proces herhalen wanneer u meerdere zorgaanbieders wilt toevoegen.

U kunt de gekozen zorgaanbieder eventueel aanpassen of verwijderen via:

 $\rightarrow \times$ 

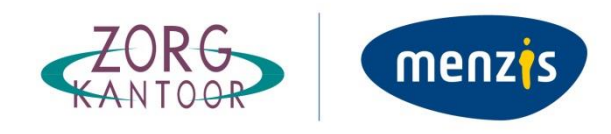

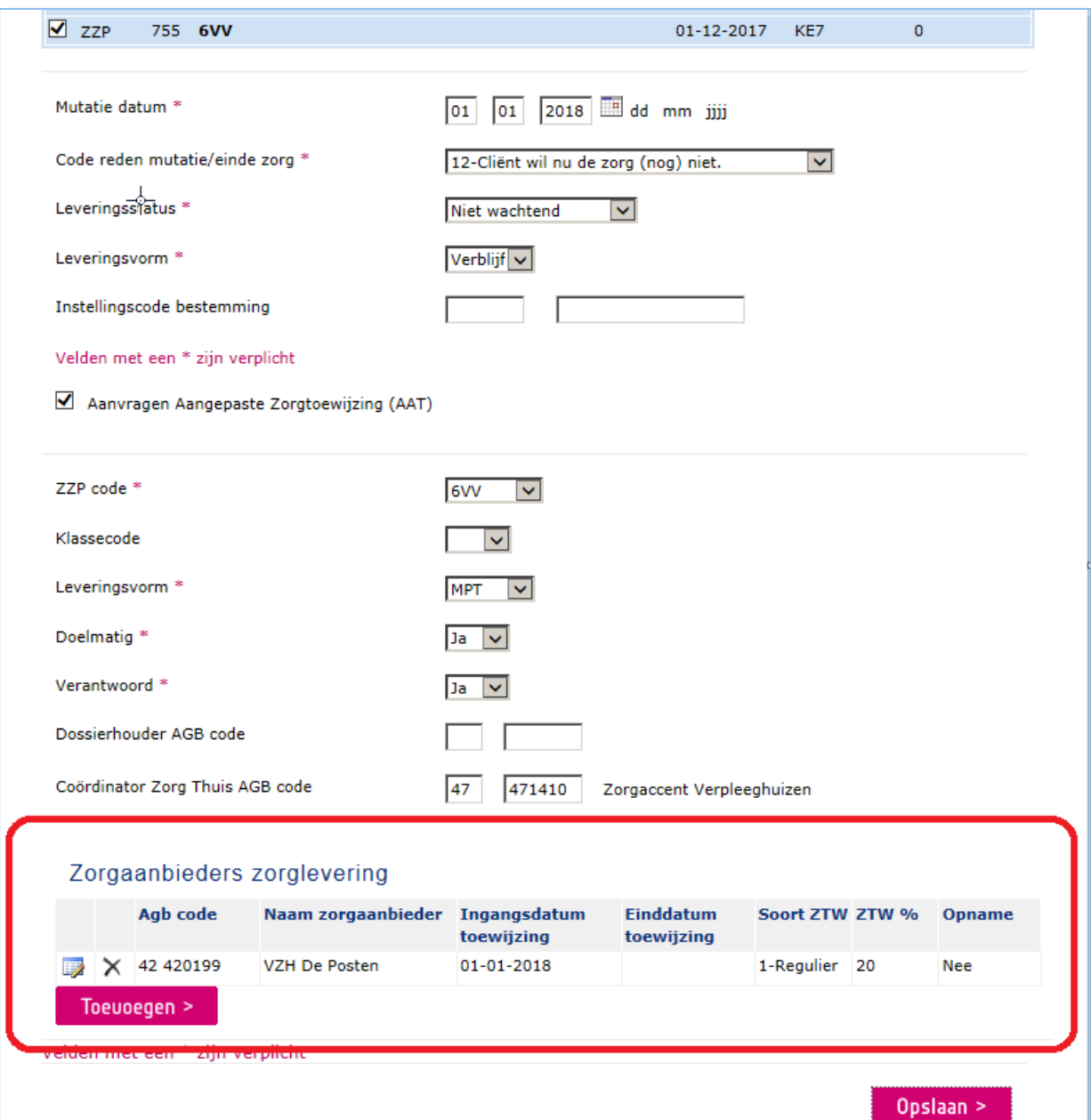

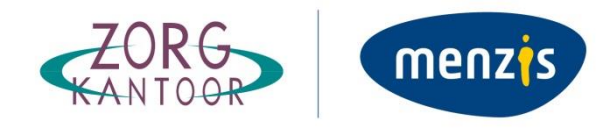

### **6.4 Directe AAT (zonder MUT)**

<span id="page-30-0"></span>Ook de directe AAT kunt u vanuit drie locaties muteren.

- Wachtlijst
- Cliënten in Zorg
- Clientdossier

De button AAT is alleen zichtbaar voor toewijzingen of zorgprestaties waar u dossierhouder of CZT voor bent.

De opbouw en werking van het scherm is identiek aan de AAT vanuit de MUT.

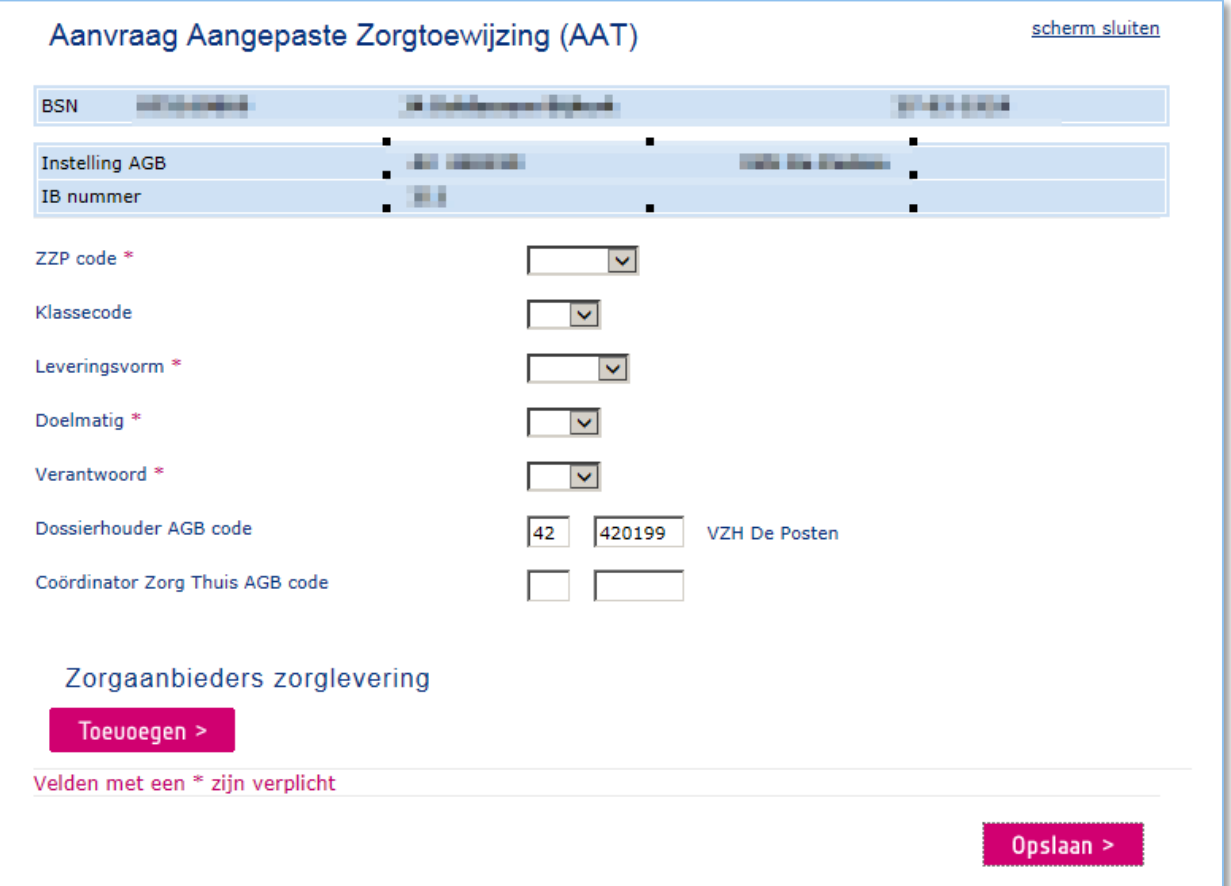

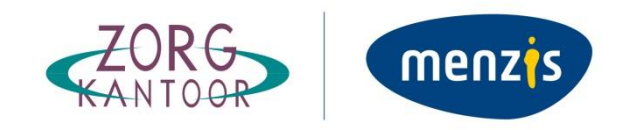

# <span id="page-31-0"></span>**7. Helpdesk**

Indien er na het lezen van deze handleiding nog vragen of problemen zijn bij het gebruik van ZOTO Web kan contact worden opgenomen met de medewerkers van de afdeling Zorgregistratie van het Zorgkantoor.

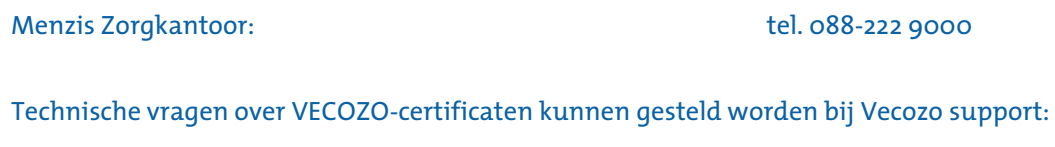

VECOZO support: [support@vecozo.nl](mailto:support@vecozo.nl) tel. 013-462 5641